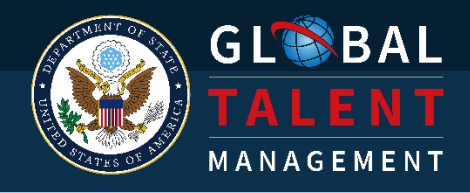

# GoMBC Supervisor Manual

VERSION 1.3. LAST UPDATED OCTOBER 10, 2022

The **Merit Based Compensation (MBC)** program manages LE Staff performance and provides an annual variable monetary reward based on an employee's individual performance and contribution to the mission. The reward employees receive is linked directly to their performance.

At the end of the performance period, the employee's demonstrated effort and contribution are assessed based on specific **performance criteria**.

Locally-employed staff with effective performance (defined as a **Total Performance Score** of 100 or more) receive a monetary reward aligned with their level of performance.

The program requires and supports supervisor and employee collaboration to set performance goals, improve skills, and find opportunities for professional development.

This manual covers GoMBC operation. For MBC policy, refer to the **Performance Management Policy for MBC**.

## <span id="page-0-0"></span>**GOMBC**

GoMBC is the application that allows posts and missions to electronically process performance documents for **Locally-Employed staff (LE staff)**. This cloud-based application helps you manage the status of

- Employee Performance Reports (EPRs)
	- o Annual Work Plans
	- o Development Plans
	- o Mid-Year Discussions
	- $\circ$  Scoring and Approval (at the end of the rating cycle)
- Probationary Period Certification
- Performance Improvement Plans (PIPs)
- **Employee Appeals**

The GoMBC app is managed by your local HR office. Your actions in GoMBC depend on your role. As a rating supervisor, you will use it to create performance documents, comment on and certify performance, and offer developmental support. As a reviewing supervisor or pool supervisor, you will review performance documents prepared by the rating supervisor.

Want to learn more about the MBC program? Talk to HR or see your post's LE Staff **Handbook**.

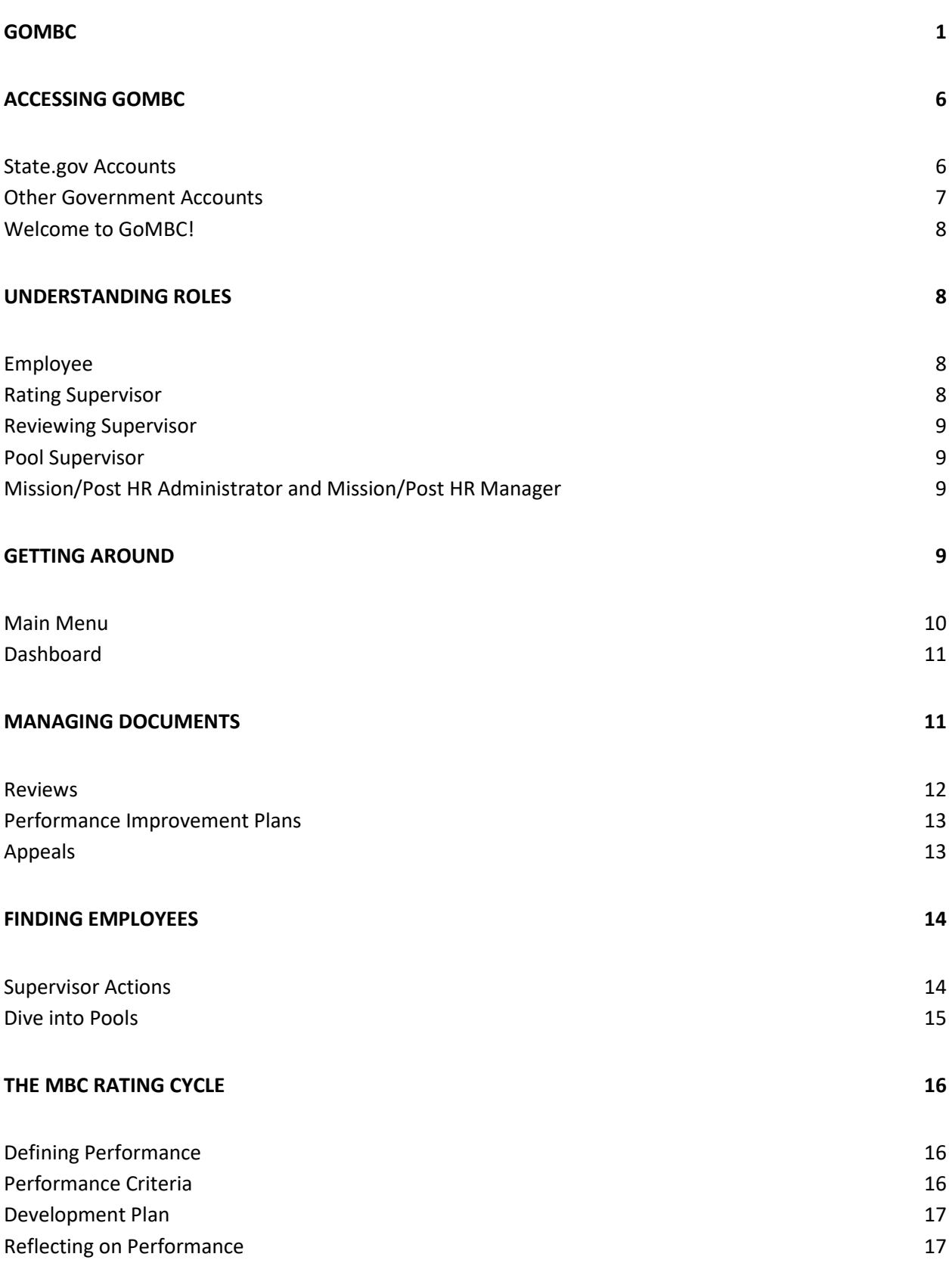

3

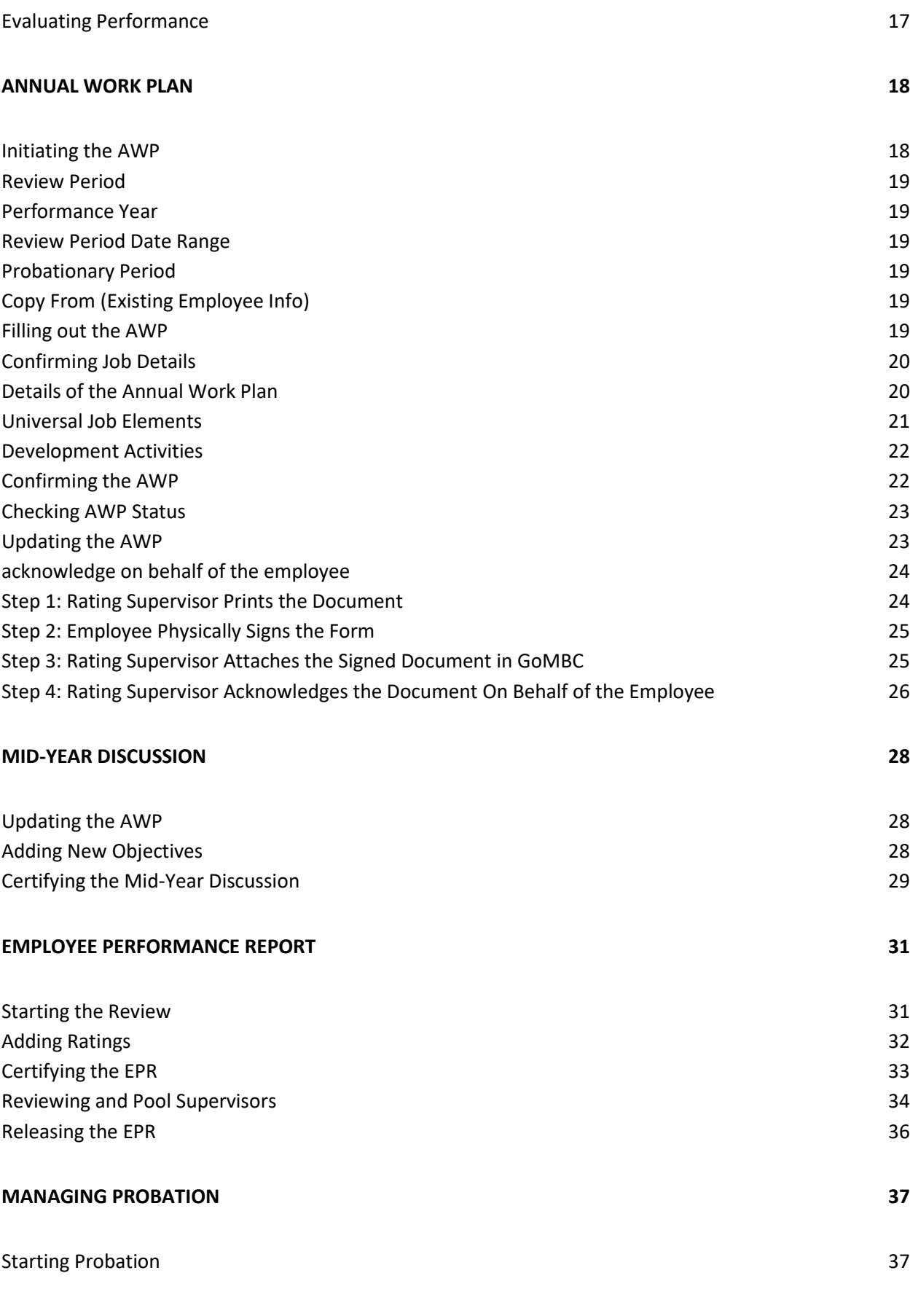

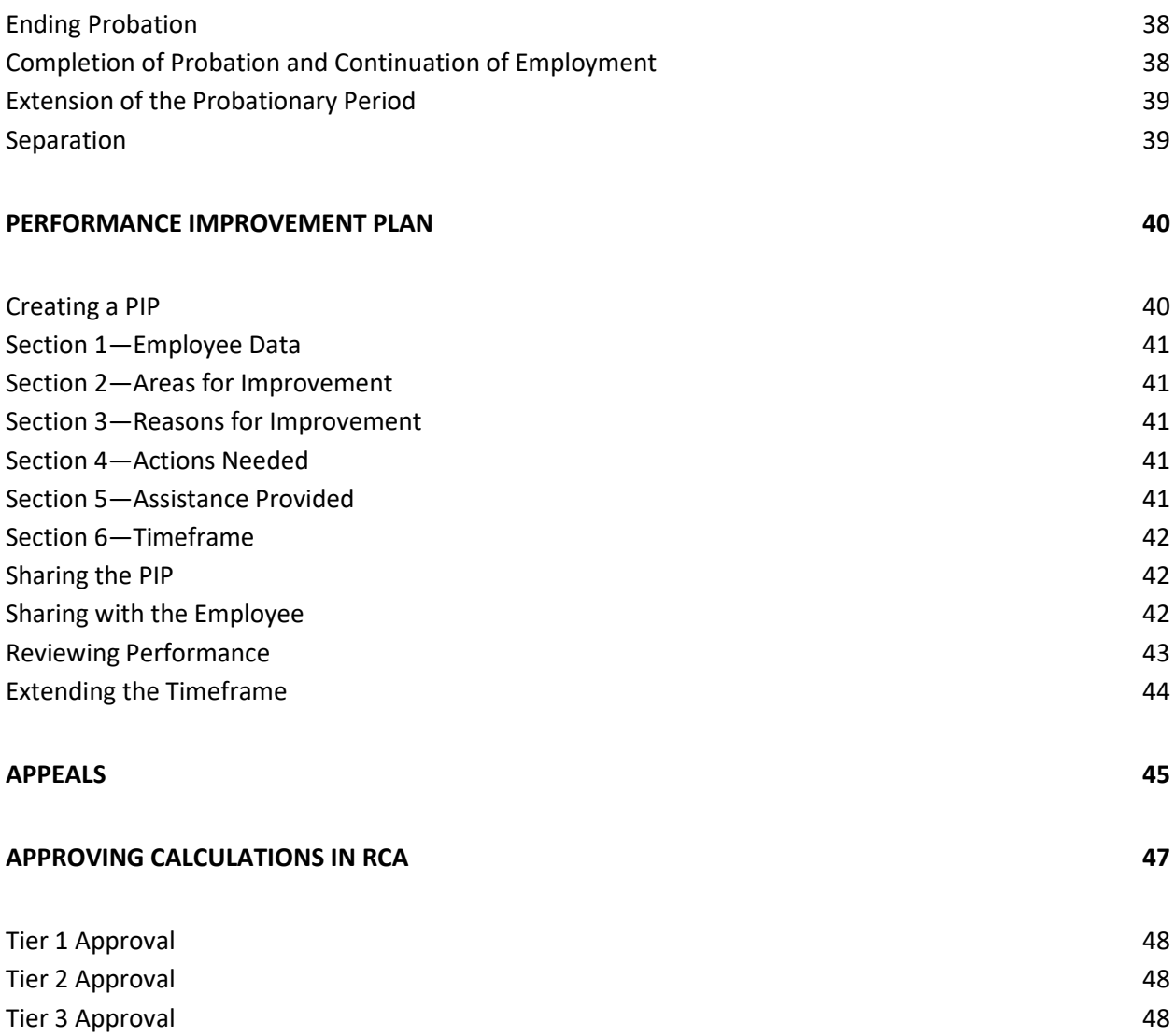

## <span id="page-5-0"></span>**ACCESSING GOMBC**

GoMBC is available online at [gombc.state.gov](http://gombc.state.gov/)

You can sign in from any web browser, but you will need to use an official government account (**.gov** or .**mil**) and may need to verify your identity.

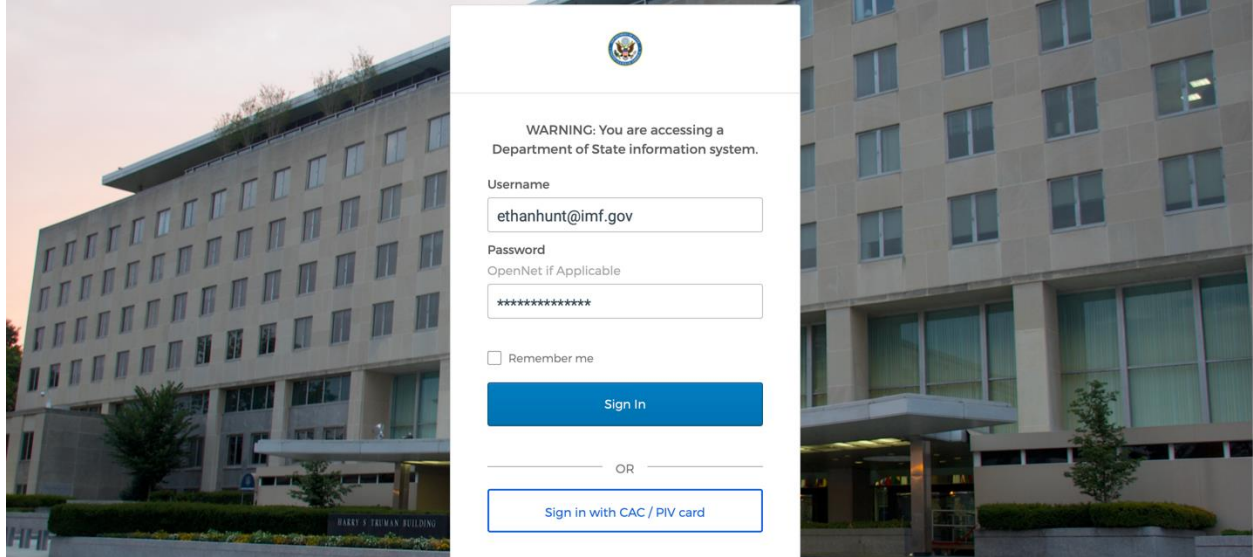

#### <span id="page-5-1"></span>[STATE.GOV](http://state.gov/) ACCOUNTS

If you have a [state.gov](http://state.gov/) account, you can access GoMBC directly from an OpenNet computer using single sign-on. You won't need to verify your identity.

Not on OpenNet? Go to [gombc.state.gov](http://gombc.state.gov/) and enter your DoS username and password. You'll be prompted to either send a verification code to your email account or enter a code from the Okta Verify app on your smartphone to confirm your identity.

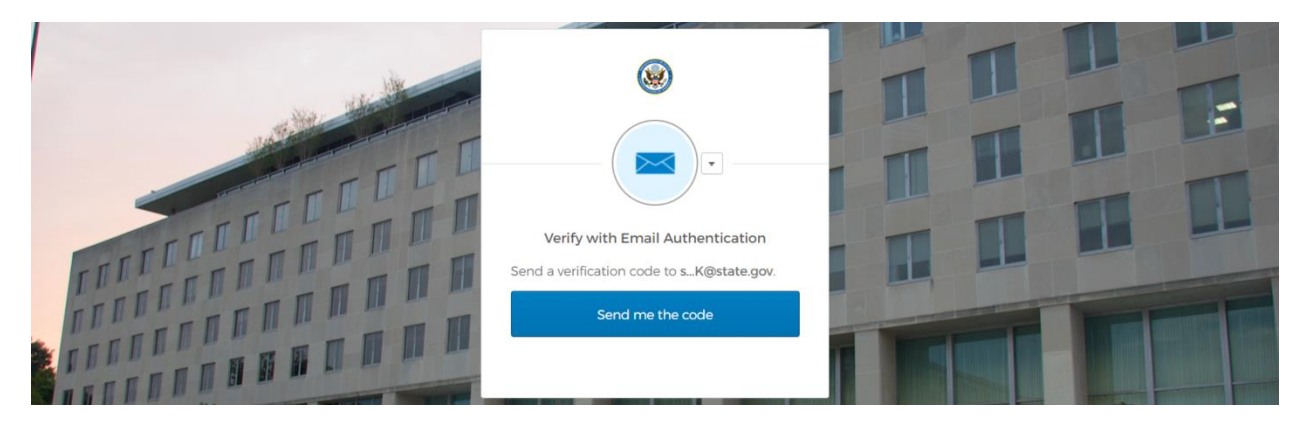

Using a CAC/PIV card? Instead of typing a username and password, you can Sign in with CAC/PIV **card**.

#### <span id="page-6-0"></span>OTHER GOVERNMENT ACCOUNTS

If you use a **Foreign Affairs Network (FAN)** account or another government agency account (one already enrolled in Okta), you will need the **Okta Verify** mobile app. This free app is available for iPhone and Android. Download it ahead of time from the Apple App Store or Google Play Store.

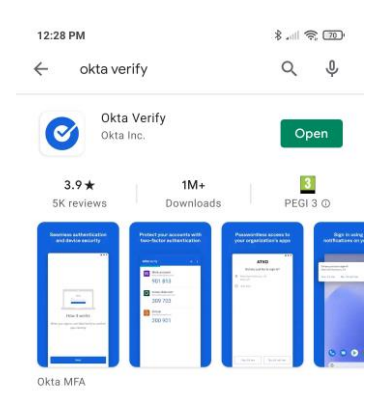

Get Okta Verify for iOS or Android.

Go to [gombc.state.gov](http://gombc.state.gov/) and enter your FAN or agency username and password. Then, you will be asked to enter a code. Open the Okta Verify app on your smartphone, find the six-digit number for login.state.gov and enter it into the website. Be quick—the number changes every 30 seconds.

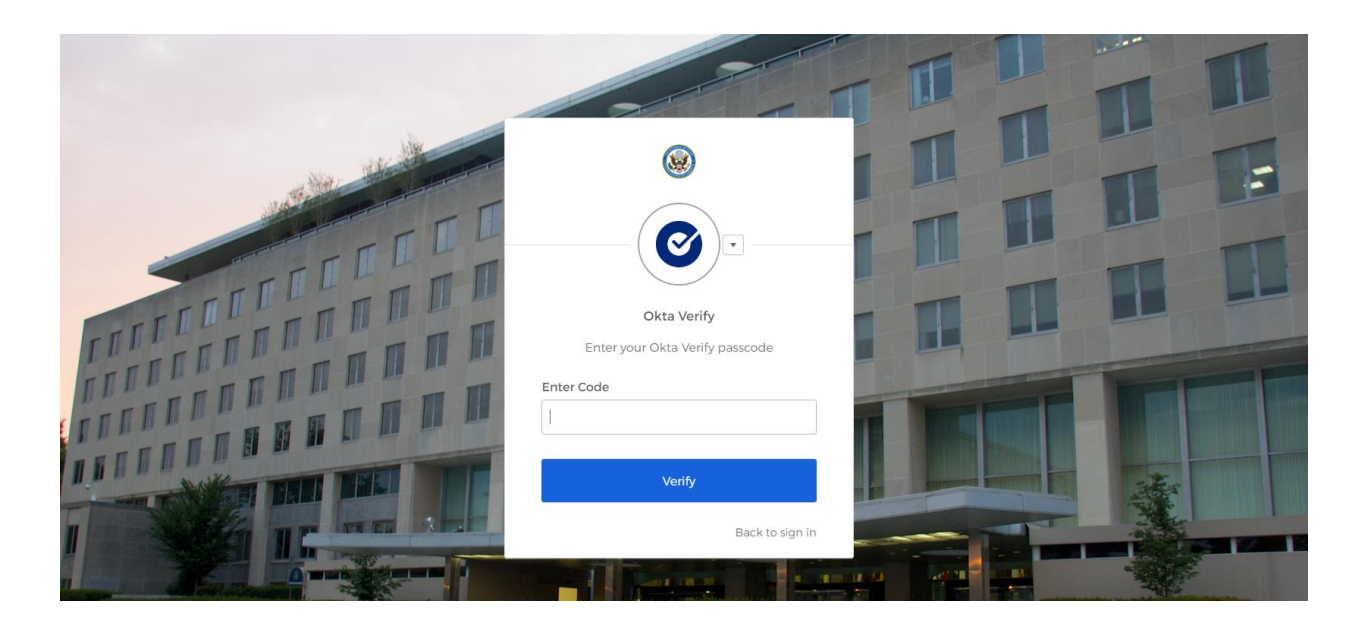

#### <span id="page-7-0"></span>WELCOME TO GOMBC!

Once signed in, your browser will take you to GoMBC automatically. Read over the privacy notice before you Log in.

First time here? If you're not an LE staff member you might be asked to register. If so, you will see the User Registration screen where you can enter your details. LE staff will be registered by HR and should not register.

Your completed registration will need admin approval. You will receive an email when everything's ready.

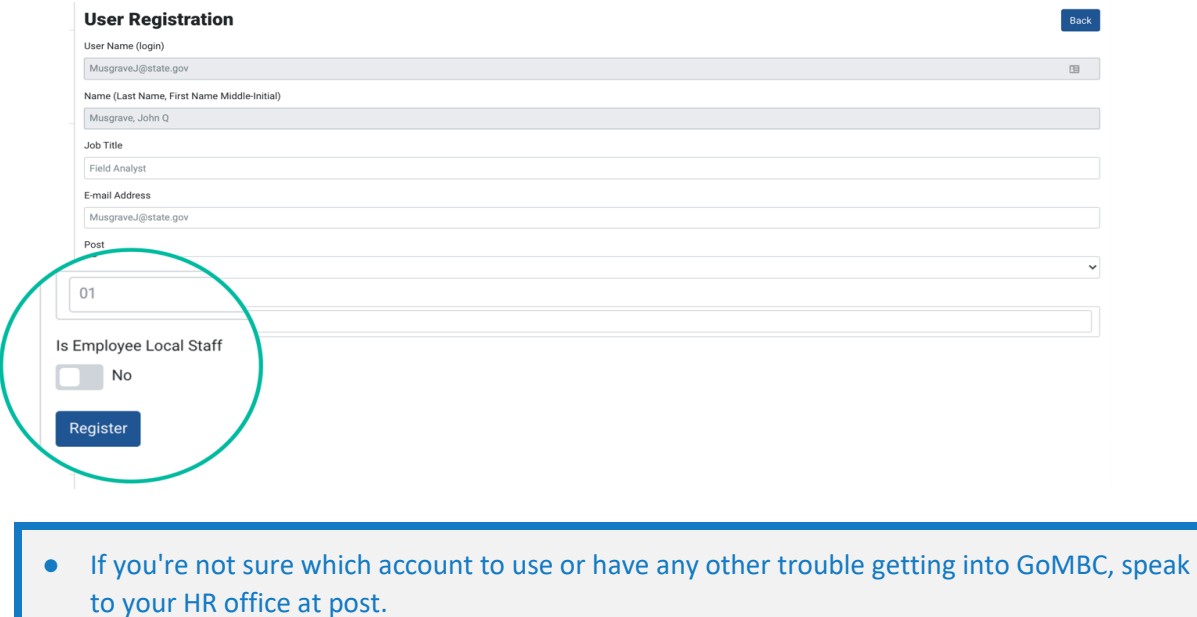

## <span id="page-7-1"></span>**UNDERSTANDING ROLES**

GoMBC uses **roles** to help people carry out tasks appropriate to their job. The role you hold in the app provides access to documents and actions corresponding to your role in the MBC process.

#### <span id="page-7-2"></span>EMPLOYEE

All LE staff hold this role. It provides them with access to their **Employee Performance Report (EPR)** (including the **Annual Work Plan**), and any pending **Performance Improvement Plans (PIPs**) or **Appeals**.

#### <span id="page-7-3"></span>RATING SUPERVISOR

This is usually the employee's immediate supervisor. The Rating Supervisor creates the **Annual Work Plan**, the **Development Plan**, documents the **Mid-Year Discussion**, and completes the **Employee Performance Report**.

#### <span id="page-8-0"></span>REVIEWING SUPERVISOR

The Reviewing Supervisor reviews each scored EPR completed by the **Rating Supervisor**. They may also review AWPs, PIPs, and Appeals as needed.

#### <span id="page-8-1"></span>POOL SUPERVISOR

The Pool Supervisor is a senior-ranking USDH accountable for a performance pool. They are the guardian of fairness and consistency. They make sure performance scores and written justifications on employee EPRs are consistent with performance for all employees in their performance pool.

#### <span id="page-8-2"></span>MISSION/POST HR ADMINISTRATOR AND MISSION/POST HR MANAGER

The Human Resources Officer (HRO) and HR staff administer the GoMBC application. They manage employee records and help supervisors complete performance documentation. HR approves and finalizes documents within GoMBC and provides training and consultation.

A person may hold more than one role, depending on their job requirements.

#### <span id="page-8-3"></span>**GETTING AROUND**

GoMBC's main home screen is where you access all the documents and tools you need to complete the performance management process. This area includes the **Main Menu** for navigation and the **Dashboard** that summarizes any actions you need to take.

After logging in, you will arrive at the Home Screen. Up at the top is the name of your home location, or the one you last accessed. If you work across more than one location, make sure you're in the right place.

Exactly what you find here depends on the **roles** you hold in GoMBC.

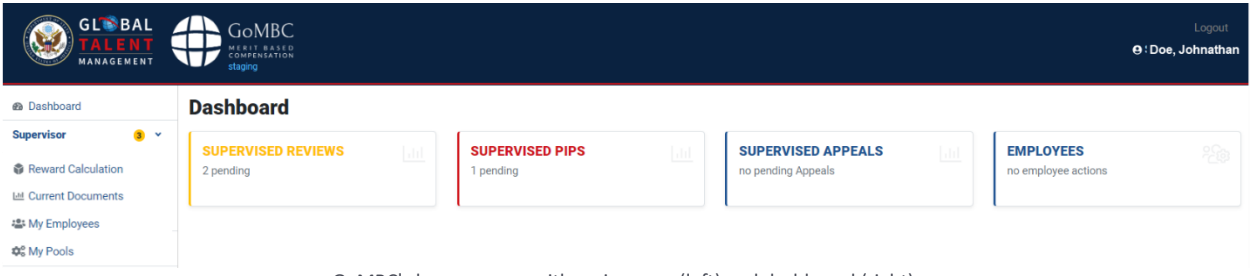

GoMBC's home screen with main menu (left) and dashboard (right).

#### <span id="page-9-0"></span>MAIN MENU

Use the menu to navigate to documents, tasks, and your supervised employees for each role you hold.

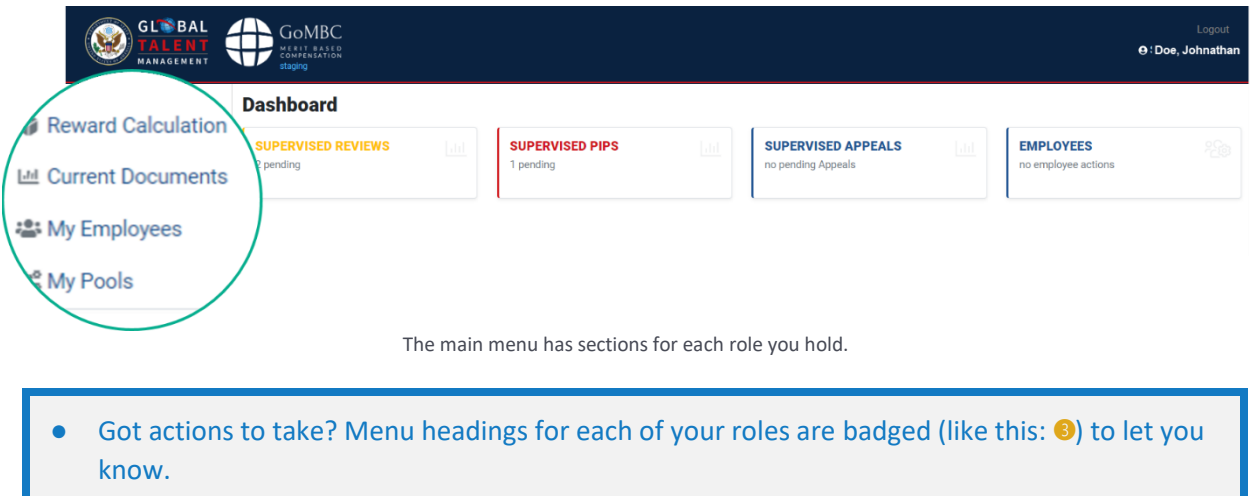

As a **Rating Supervisor**, **Reviewing Supervisor**, or **Pool Supervisor**, the menu takes you to all the performance documents for the employees you're assigned to in each role. These include **Annual Work Plans**, scored **Employee Performance Reports**, **Appeals**, and **Performance Improvement Plans**. From the menu, select Current Documents to find them. For a list of the employees you support, choose My Employees.

As a **Pool Supervisor** the My Pools option directs you to any performance reports ready for review in your pool. Also available is Reward Calculation, which allows you to approve calculations at the end of the performance year in the Reward Calculation module of GoMBC.

Some supervisors may have an additional Acknowledgement Role menu option if they supervise staff that have no official government email address. This option allows supervisors to enter and acknowledge the performance document on behalf of the employee. The employee must also sign a paper form and this signed copy must be retained.

#### <span id="page-10-0"></span>DASHBOARD

Think of the **dashboard** as your to-do list in GoMBC. Use it to keep track of your pending tasks. What you see here depends on the **roles** you hold.

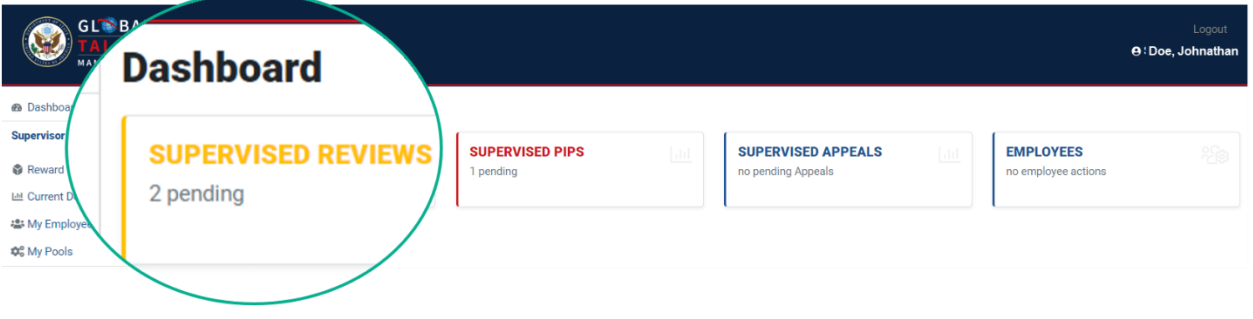

The dashboard reports the outstanding tasks for each role you hold.

As a **Rating Supervisor**, **Reviewing Supervisor** or **Pool Supervisor**, your dashboard collates and links to the documents you are assigned to manage or approve. You will see whether any are **pending** your action.

SUPERVISED REVIEWS are the **Employee Performance Reports** you're assigned to create, edit, or approve.

SUPERVISED PIPS links you to **Performance Improvement Plans** for employees you support.

SUPERVISED APPEALS is where to find any **Appeals** lodged by employees you support.

EMPLOYEES gets you to the documentation and performance ratings for all employees you supervise.

#### <span id="page-10-1"></span>**MANAGING DOCUMENTS**

Navigate to all your Current Documents for this rating cycle from the **Main Menu** or by choosing a document category from the **Dashboard**.

This area organizes documents into **Reviews (EPRs)**, **Performance Improvement Plans**, and **Appeals**.

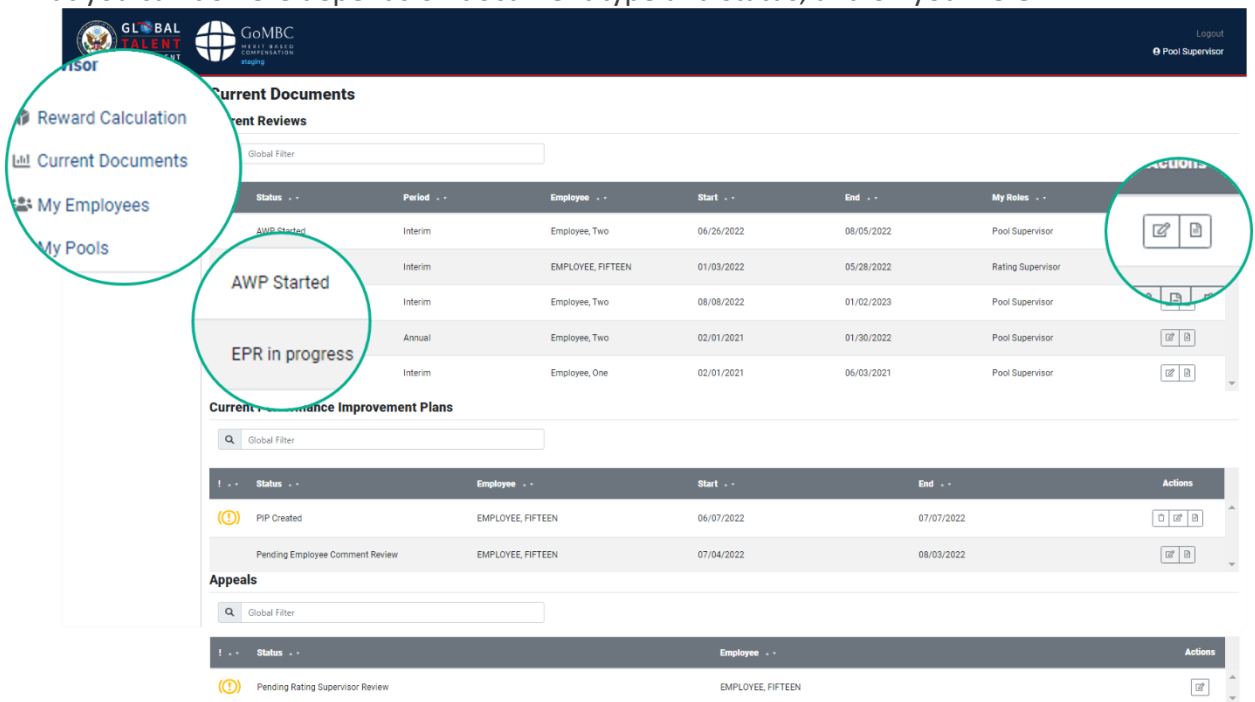

What you can do here depends on document type and status, and on your **role**.

Current Documents shows reviews, PIPs, and Appeals for the current performance year.

(C) This icon will alert you to documents that need attention.

#### <span id="page-11-0"></span>REVIEWS

This section holds current **Annual Work Plans (AWPs)** and **Employee Performance Reports (EPRs)**, showing summary data for each document. They will be available here until finalized by HR.

**Status** tracks the document's progress through the rating cycle and its approval process.

**Period** is the **Annual** (for the full rating cycle) or **Interim** period covered by the EPR.

**Employee** names the person this document is about.

**Start Date** and **End Date** mark the interval covered by the performance review.

**My Roles** lists the supervisory roles you hold for this employee.

**Actions** direct you to View the document and make updates when prompted or view the printable JF-50D.

● You'll only see AWPs and EPRs for employees you support as a **Rating Supervisor**, **Reviewing Supervisor** or **Pool Supervisor**.

#### <span id="page-12-0"></span>PERFORMANCE IMPROVEMENT PLANS

This section lists any **Performance Improvement Plans (PIPs)** you may be working on.

**Status** tracks the plan's progress through the PIP process.

**Employee** names the person this PIP was created for.

**Start Date** and **End Date** mark the interval covered by the plan.

**Actions** direct you to View the plan and make updates or view the printable JF-50B.

● All supervisors can view PIPs but only the **Rating Supervisor** can update them.

#### <span id="page-12-1"></span>APPEALS

If an employee lodges an **Appeal** against their scored EPR, you'll find it listed here.

**Status** tracks the document's progress through appeal process.

**Employee** names the person who lodged the appeal.

**Actions** direct you to View the appeal and make updates when prompted.

● Find documents faster using the **Global Filter** for each document type. Search for any listed criteria, such as employee name, document status, or your assigned roles.

#### <span id="page-13-0"></span>**FINDING EMPLOYEES**

Get a list of the people you support from the My Employees menu option or the EMPLOYEES section of your dashboard. This area shows all the employees you're assigned to as a **Rating Supervisor**, **Reviewing Supervisor**, or **Pool Supervisor**.

It lists each employee's name, grade, pool, position and section. You'll see your own assigned supervisor roles and the employee's **Total Performance Score** (when it's available).

**EL BAL**<br>TALENT **ED** GOMBC **My Employees Current Docum** Q Global Filter \*\* My Employees 01/03/2022<br>Score: 125 EMPLOYEE, FIFTEEN test Test Employee MANAGEMENT  $\boxed{0} + \boxed{0}$  $07$ Rating Superviso to My Pools 02/01/202<br>Score: NA Test Pool January 2022 EXTERNAL SUPPORT Employee, One ns. Pool Superviso 02/01/20 ſŪ. 02/01/2021-01/30/2023<br>Score: NA<br>06/26/2022-08/05/2022,<br>Score: NA<br>08/08/2022-01/02/2023, **Employee Two**  $nS$ Test Pool January 2022 EXTERNAL SUPPORT **Pool Superviso** core: NA

The **Actions** you can take here depend on your **role** and the **status** of each document.

Find an employee from the main menu then select the appropriate action

Find people faster when you search by name, position, grade, section or pool with the **Global Filter**.

#### <span id="page-13-1"></span>SUPERVISOR ACTIONS

View AWP directs you to the employee's current **Annual Work Plan**. Once the plan becomes an **Employee Performance Report**, this action updates to View EPR.

Employee's Current Documents shows all reports, appeals or PIPs for the employee. From this view, select Back to return to the list.

Initiate Annual Work Plan creates a new AWP for your employee.

History is an archive of all documents previously completed for the employee.

Initiate Performance Improvement Plan opens a new PIP for the employee ready for you to fill out.

● You need to be a **Rating Supervisor** to create an AWP or PIP or see previously completed documents in GoMBC.

#### <span id="page-14-0"></span>DIVE INTO POOLS

All eligible employees are grouped into **Performance Pools** used to calculate MBC rewards.

● **Rating Supervisors** and **Reviewing Supervisors** should not be placed in the same pool as employees they support.

For **Pool Supervisors**, visiting My Pools from the main menu brings up a list of performance pools you support.

You'll see each pool's name, mission, its status in the reward calculation status (provided by the **Reward Calculation Application** – a module of GoMBC), and the pool description.

Hit the **Expand** control to see the pool's employees and their **Total Performance Score** (when available). You'll also be able to View EPR once it is ready for your approval.

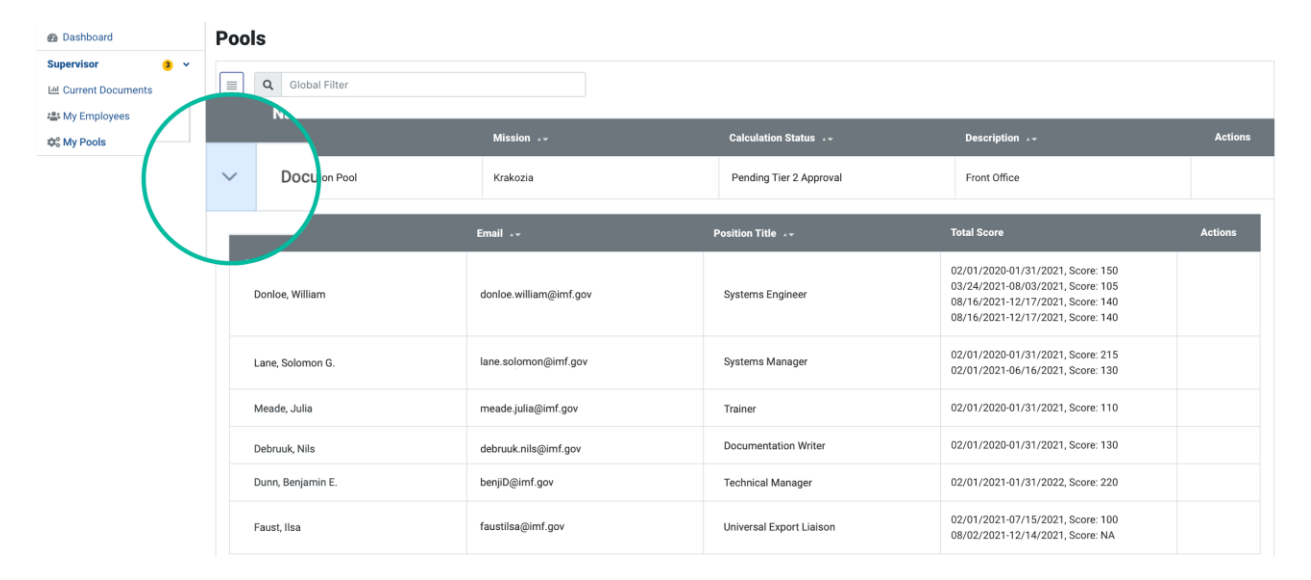

Pool Supervisors can find pools and their members under **My Pools**.

<span id="page-15-0"></span>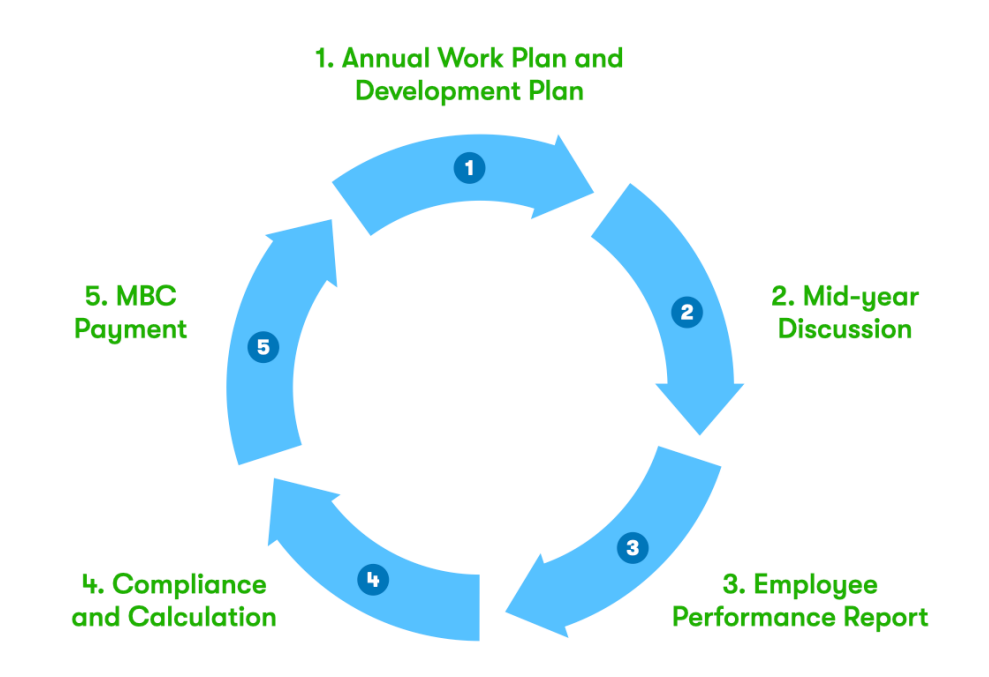

Before we look at how to use GoMBC throughout the rating cycle, let's review the main activities of the cycle itself.

- Define **Performance Criteria** at the start of the cycle by creating an **Annual Work Plan**
- Reflect on and document performance during the cycle with a **Mid-Year Discussion**
- Evaluate performance at the end of the cycle by completing the **Employee Performance Report**.

After all EPRs are completed, HR staff will calculate and notify all eligible employees of their annual MBC monetary reward.

#### <span id="page-15-1"></span>DEFINING PERFORMANCE

When the rating cycle begins, you and your employee create an **Annual Work Plan (AWP)** and a **Development Plan** to set out the plan for the year ahead.

<span id="page-15-2"></span>PERFORMANCE CRITERIA

These are the critical areas of performance your employee will be measured on during the rating cycle. The AWP defines performance criteria as:

- Continuing Responsibilities (mandatory)
- Specific Objectives (optional)
- Competencies (optional)
- Universal Job Elements (mandatory)

You will create 6—20 performance criteria and decide the importance of each for the performance period ahead. You should hold a discussion with your employee about these criteria at the start of the rating cycle.

#### <span id="page-16-0"></span>DEVELOPMENT PLAN

You and your employee will schedule some activities to help the employee grow in a specific professional area. Activities are recorded in the **Development Plan**.

You must schedule at least one development activity such as coursework, skills training, work shadowing or self-guided reading.

#### <span id="page-16-1"></span>REFLECTING ON PERFORMANCE

Mid-way through the performance period (of either an **interim** or **annual** EPR), you will hold a formal discussion with your employee to see how things are going. Use this **Mid-Year Discussion** to get feedback on progress toward their **Performance Criteria**, make any adjustments, and talk about their accomplishments and challenges.

#### <span id="page-16-2"></span>EVALUATING PERFORMANCE

At the end of the rating cycle, you will look at how well the employee has achieved the defined goals of the set **Performance Criteria**. When you first collaborated on the AWP, these criteria were balanced out, applying a **percentage weight** (5—20%) to each.

Now you need to add a rating level  $(0-3)$  to each criterion based on performance. GoMBC automatically calculates the **Total Performance Score (TPS)** by multiplying each rating level by the percentage figure to get the performance criterion score. Then, adding all performance criterion scores to reach the TPS.

● Want to learn more about MBC reward eligibility? Talk to HR or review the **Performance Management Policy for MBC**.

## <span id="page-17-0"></span>**ANNUAL WORK PLAN**

As a **Rating Supervisor**, you will use GoMBC to create an **Annual Work Plan (AWP)** for each of your employees.

From the main menu, select My Employees to see a list of everyone you support, or search for an employee by name.

This shows each employee's position, grade, pool, and section, along with icons for different actions you can take. The one you want is Initiate Annual Work Plan.

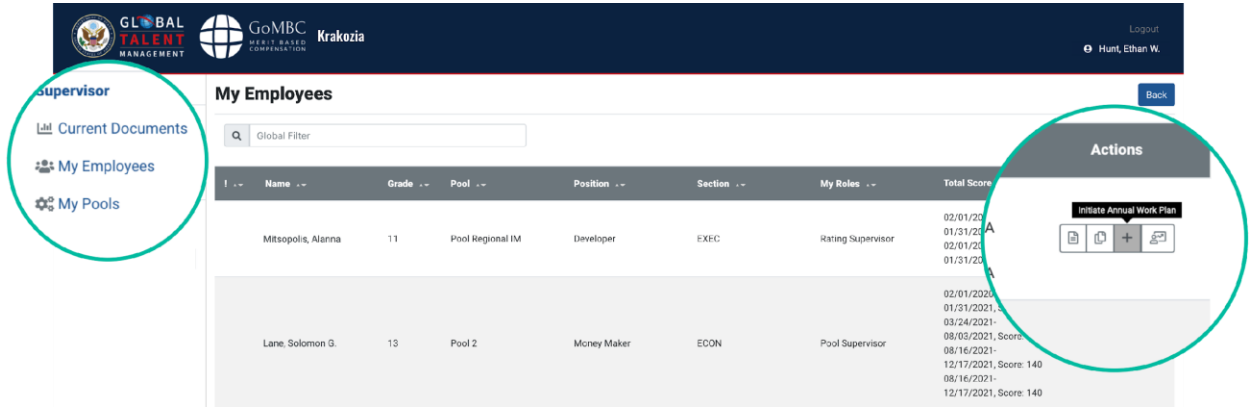

Find an employee from the main menu then select the appropriate action

#### <span id="page-17-1"></span>INITIATING THE AWP

There are a few details to fill out before creating an AWP.

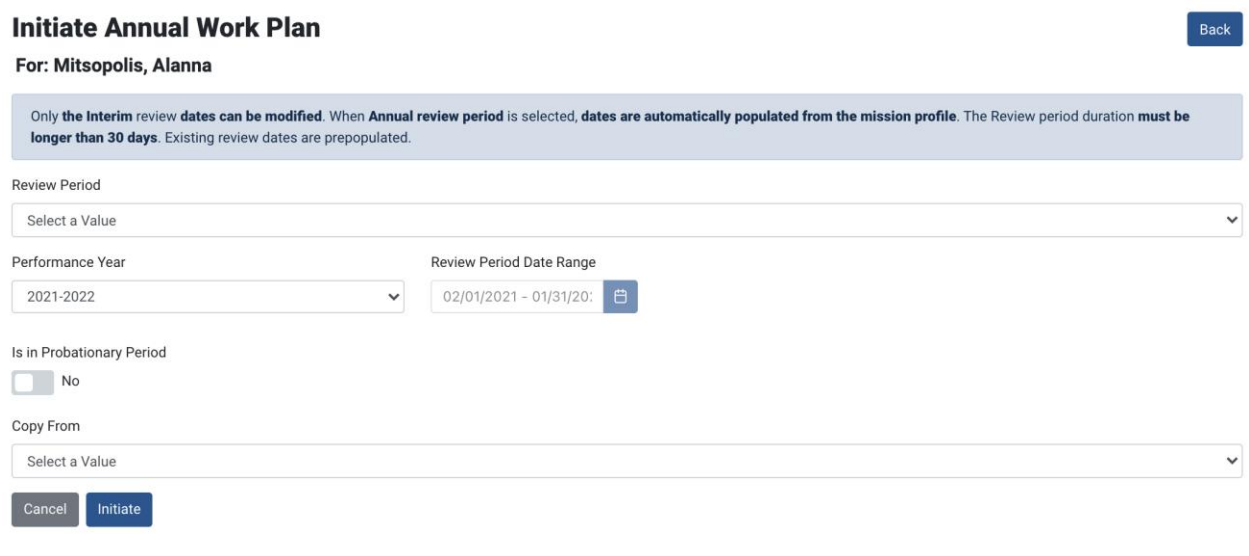

Fill out these fields to initiate the Annual Work Plan.

#### <span id="page-18-0"></span>REVIEW PERIOD

This refers to how long you will supervise the employee. If you're supporting them throughout the entire performance year, pick **Annual**. If you're planning to support them through part of the year (for example, if you're due to depart post), pick **Interim**.

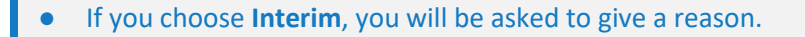

<span id="page-18-1"></span>PERFORMANCE YEAR

Choose between the current performance year or if needed, the previous.

<span id="page-18-2"></span>REVIEW PERIOD DATE RANGE

If you chose an **Annual** review period, the correct date range is filled out automatically based on the cycle set by your mission. For **Interim**, fill out the dates covering your time as the employee's supervisor.

<span id="page-18-3"></span>PROBATIONARY PERIOD

This refers to the employee's probation. If they are a new hire, you will likely set this to Yes.

<span id="page-18-4"></span>COPY FROM (EXISTING EMPLOYEE INFO)

If this AWP is going to be similar to a previous one (either from the same employee, or someone else you support as a **Rating Supervisor**) then save yourself some time and copy from a previous record.

This copies over all the **Performance Criteria** from an existing AWP to get you started. You can edit these later. You can only copy from an AWP or EPR for which you were a rating supervisor.

Once that's all done, select Initiate to create the AWP template.

#### <span id="page-18-5"></span>FILLING OUT THE AWP

You've now created the **Annual Work Plan**, but it's still mostly empty. In the next step, you will add some employee details and set criteria for the new performance period.

You should now be looking at the AWP template for your chosen employee. Their name (and yours) is at the top of the form, along with the names of other supervisors who'll later approve the scored EPR.

The **Review Period** and **Date Range** carry over from the previous step.

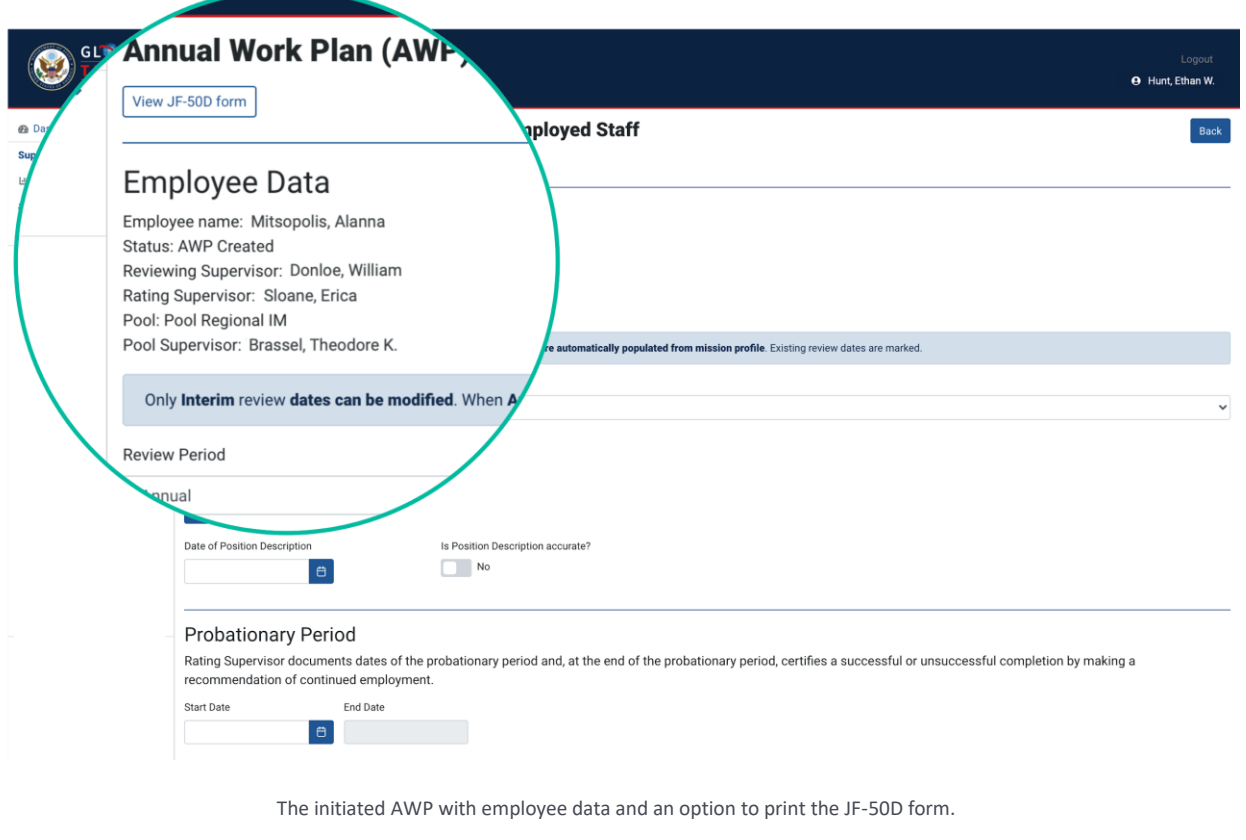

At any time, you can see the AWP as an official JF-50D form, ready for printing. Just select **View JF-50D form** to switch your view.

#### <span id="page-19-0"></span>CONFIRMING JOB DETAILS

If the employee is on probation, add the start date of their **probationary period** and GoMBC will work out the correct end date. As a **Rating Supervisor** you will later be asked to certify whether the probationary period has been completed successfully. If you are unsure, speak to your HR office.

#### <span id="page-19-1"></span>DETAILS OF THE ANNUAL WORK PLAN

Now let's set up the **Performance Criteria** that you and your employee have discussed and agreed on. Remember, each can be labeled as either a **Continuing Responsibility**, **Specific Objective**, or **Competency**. Don't worry about **Universal Job Elements** right now—they get added automatically.

● The AWP must have 6—20 performance criteria including **Continuing Responsibilities** and **Universal Job Elements**.

Select Add Performance Criterion to add your first goal to the AWP. Select a category, then give the objective an appropriate **name** and a **description**.

Give the performance criterion a **percentage** weight (5—20%) based on its overall importance during the performance period.

As soon as a performance criterion has a **name**, **description**, and **percentage** it gets saved automatically, along with any edits you make.

Continue adding more criteria in the same way by selecting Add Performance Criterion and picking a category.

As you add performance criterion the **Total Percentage** weight increases. This total includes percentages for **Universal Job Elements**.

When the percentage weight reaches 100, you will no longer be able to enter new performance criteria. If you want to add additional criterion, you will need to adjust the weight first.

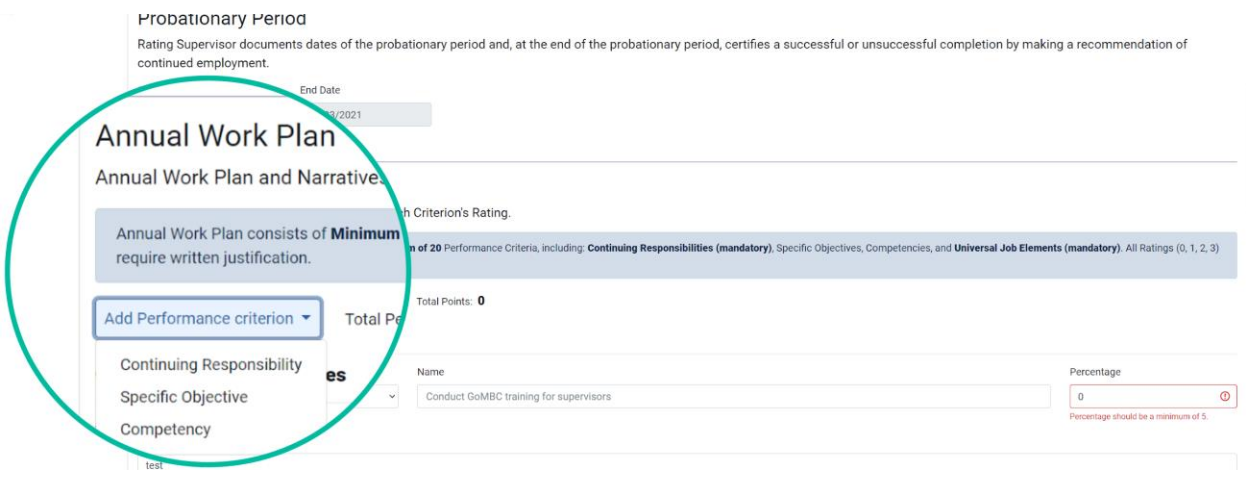

Create a new performance criterion by first selecting its type.

#### <span id="page-20-0"></span>UNIVERSAL JOB ELEMENTS

These criteria are set automatically for each employee. As a **Rating Supervisor**, you will decide how each should be weighted toward overall performance.

Speak to HR for more information on how best to weight these performance criteria.

#### <span id="page-21-0"></span>DEVELOPMENT ACTIVITIES

Support your employee's performance and professional growth by adding activities to their **Development Plan**.

Select Add Development Activity and then enter a title for the development area, a description of the recommended activity, and dates of when the activity should happen.

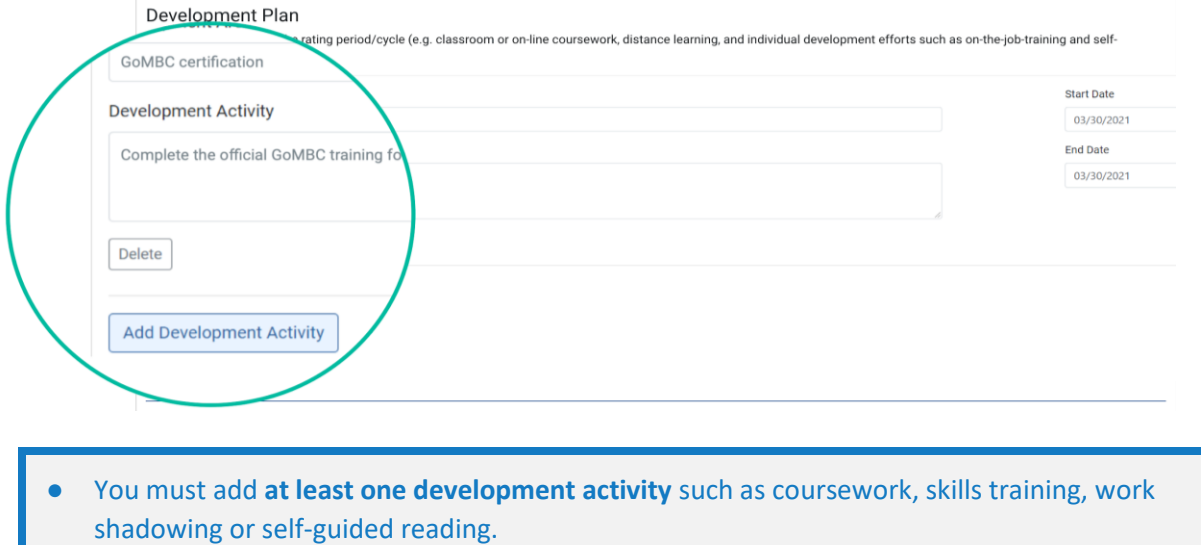

Like before, each activity is saved automatically along with any edits you make. Use Add Development Activity again to complete as many activities as you need.

#### <span id="page-21-1"></span>CONFIRMING THE AWP

Now that you've created an **Annual Work Plan** and discussed it with your employee, it's time to make it official.

As the **Rating Supervisor**, go ahead and Endorse the plan. Selecting this will notify your employee that the AWP is ready for their acknowledgement in GoMBC.

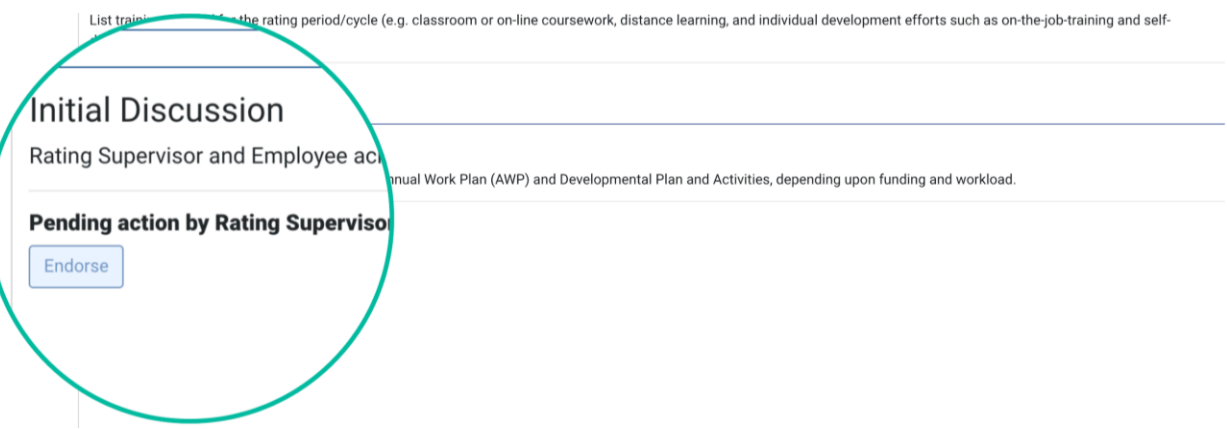

The employee will now Acknowledge their agreement in GoMBC, and the rating cycle is officially underway.

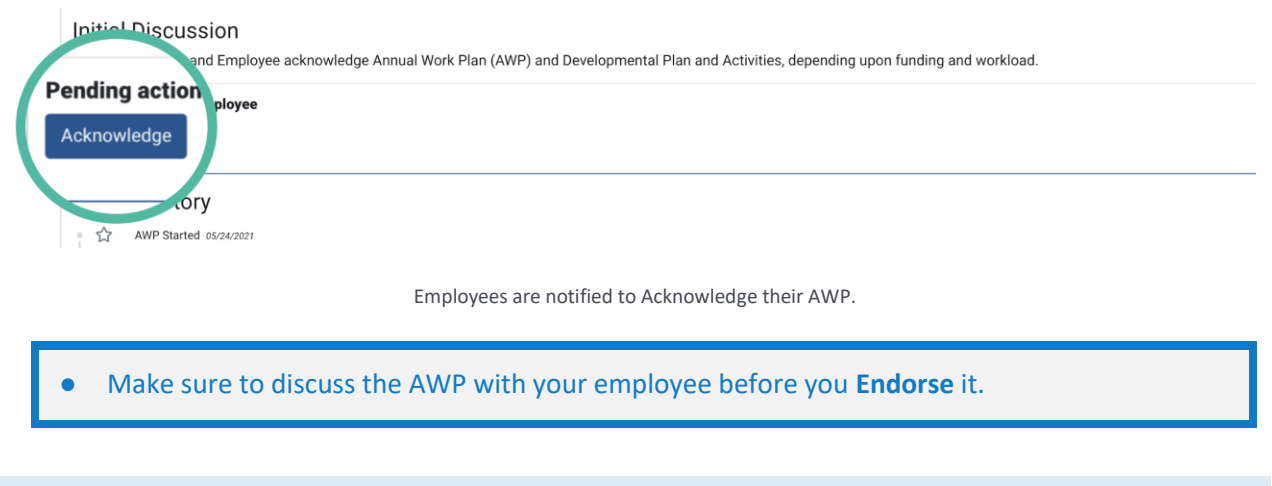

#### <span id="page-22-0"></span>CHECKING AWP STATUS

Employees, their supervisors, and HR staff can all track the status of an AWP. The **Status History** follows every update to the document, showing who did what.

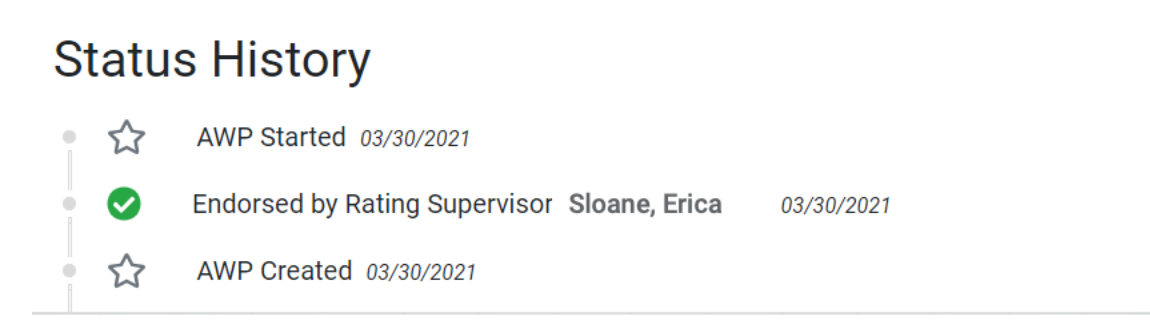

Status History updates to show each recorded action on the AWP.

#### <span id="page-22-1"></span>UPDATING THE AWP

You can make changes to the AWP in a defined time frame before the end of the review period closes. Speak to your local HR if you have questions.

Locate your employee's **Annual Work Plan** by selecting Current Documents or My Employees from the main menu. The **Action** you want is View AWP.

From here you can add or remove **Performance Criteria** and adjust percentage weightings.

The employee will receive an email when changes are made to the AWP and will be asked to review the AWP again.

#### RECORDING PERFORMANCE NOTES

At any point throughout the year, **Performance Notes** can be recorded and saved to document anything that is pertinent to the employee's performance or may be useful when completing the EPR at the end of the rating cycle. This field can be modified until the Start EPR button is selected, after the MYD has taken place. The content will be placed in section 8 of the JF-50D, but will not be visible to the employee until the EPR is released to them after all approvals, which is also when they will see their score for the first time.

Make sure to discuss any changes to the AWP with the employee first

## <span id="page-23-0"></span>ACKNOWLEDGE ON BEHALF OF THE EMPLOYEE

When an LE Staff employee does not have access to an official Government account, a supervisor can be assigned the employee acknowledgement role (EAR) to facilitate the processing of MBC documentation within GoMBC. Performance documents should be printed and physically signed by employees, then the supervisor will 1) upload the signed document into GoMBC, 2) record the LE Staff's signature in GoMBC for the task corresponding to the signed hard copy received and uploaded, and 3) submit the signed hard copy to HR for placement into the LE Staff's Employee Performance File (EPF).  

Each employee can have a maximum of one EAR (supervisor) assigned for them at a time. The EAR assignment can be changed during the rating cycle.  A supervisor can have an EAR for multiple employees. HR staff will setup the EAR for the supervisors.

Once the rating supervisor endorses the AWP or MYD or releases the EPR to the employee, the general rating supervisor process for employees with the EAR is as follows. Please remember that for the end-of-performance period rating process, step 1 should only take place after all supervisors and HR have approved the document.  

- 1. Rating supervisor prints the form
- 2. Rating supervisor asks employee to physically sign the document
- 3. Rating supervisor uploads the signed document and provides the original to HR
- 4. Rating supervisor, using the Acknowledgement Role menu, signs in as the employee and acknowledges

<span id="page-23-1"></span>STEP 1: RATING SUPERVISOR PRINTS THE DOCUMENT

If establishing/updating the AWP or indicating that the MYD was held, the rating supervisor can print the document immediately after step 1. If endorsing the rating, the rating supervisor

should only print the document after all supervisors and HR have approved the document and it has been returned to the rating supervisor for release to the employee.

To print the document, first select the View JF-50D form button at the top of the document.

## **Annual Work Plan (AWP) for Locally Employed Staff**

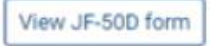

Then, select Print.

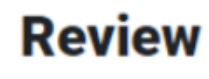

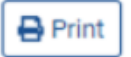

<span id="page-24-0"></span>STEP 2: EMPLOYEE PHYSICALLY SIGNS THE FORM

Outside of the application, the rating supervisor will ask the employee to physically sign the appropriate section (section 3 for AWP acknowledgement, section 4 for MYD acknowledgement, and section 6 for end of performance period acknowledgement). The rating supervisor will then scan the document. The rating supervisor will need to save this scanned document and also give the original to HR for filing in the employee's EPF. (Do not save the document on a public or shared drive!)

<span id="page-24-1"></span>STEP 3: RATING SUPERVISOR ATTACHES THE SIGNED DOCUMENT IN GOMBC

The rating supervisor will add the signed document to the performance record in GoMBC by following the steps below.

1. Open the review in GoMBC, scroll down to the Attachments section, then select Add New File

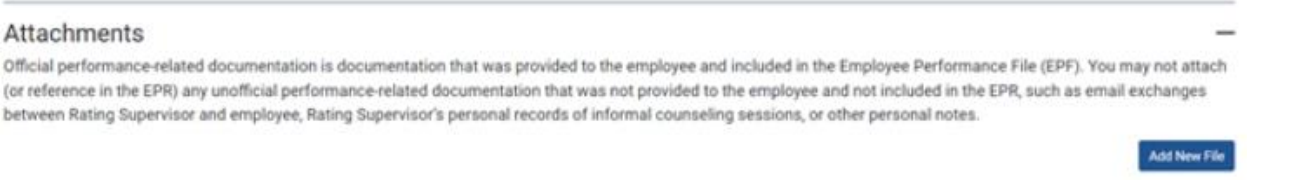

2. Select the document type (Signed AWP, Signed MYD, Signed EPR, or Other), find the file that you scanned in step 3, and select Save.

## **New File**

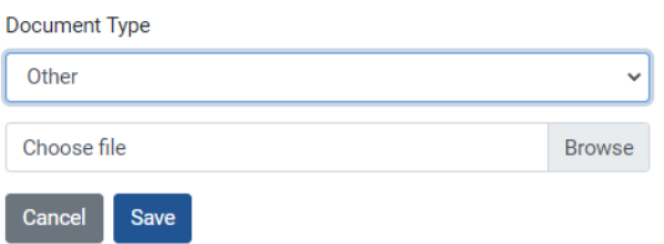

<span id="page-25-0"></span>STEP 4: RATING SUPERVISOR ACKNOWLEDGES THE DOCUMENT ON BEHALF OF THE EMPLOYEE

Using the Employee Acknowledgment role, the rating supervisor will acknowledge the document on behalf of the employee by completing the following steps:

1. Select the Acknowledgment Role menu item from the left hand menu

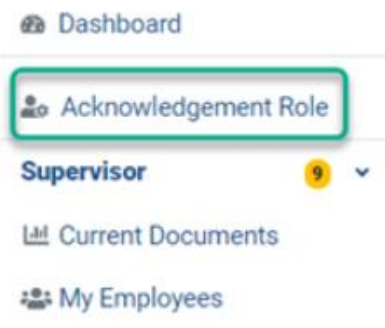

2. Select the Act on Behalf of Employee Acknowledgement Role icon to sign in as the employee. If you do not have this icon and you have a red icon in the form area, please contact your HR office as your role has not been fully setup.

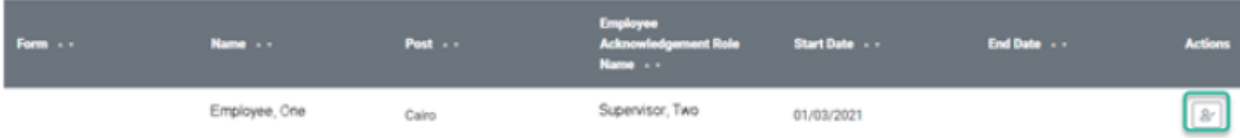

3. Select My Current Documents from the left hand menu or the My Reviews Dashboard item

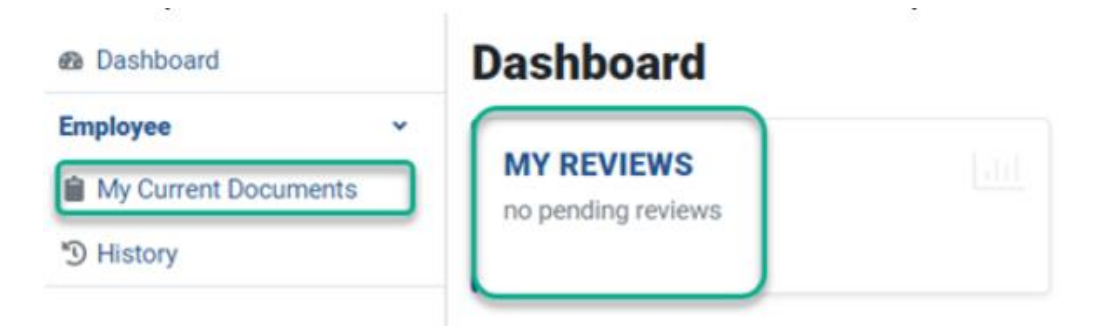

4. Select the Edit icon for the document you would like to acknowledge

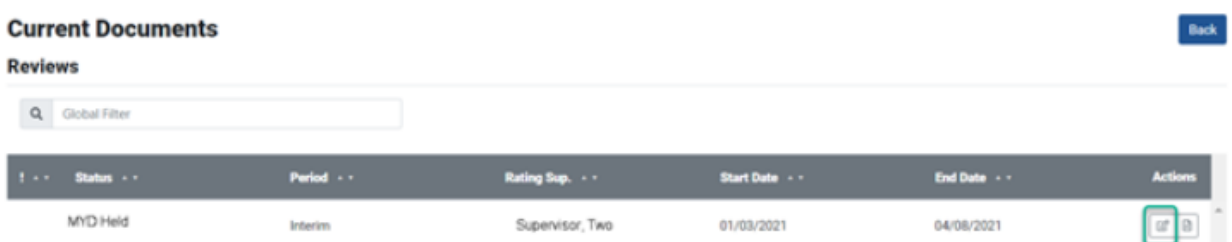

5. Scroll down and select Acknowledge. The acknowledgement will be clearly marked with 'on behalf of' in the Status History and on all documentation (Ex. JF-50D printouts). 

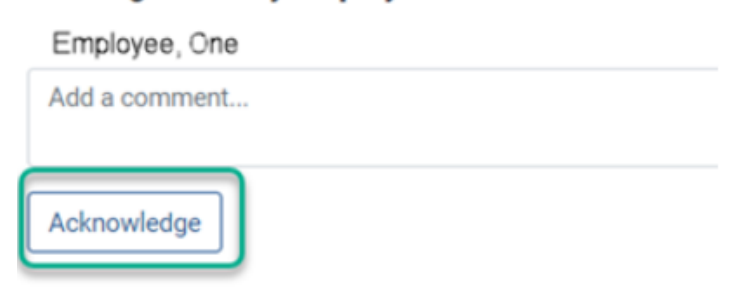

## **Pending action by Employee**

#### <span id="page-27-0"></span>**MID-YEAR DISCUSSION**

Closer to the middle of the rating period, you will schedule a discussion with your employee to talk about their performance toward the **Performance Criteria** set out in the **Annual Work Plan (AWP)**.

The **Mid-Year Discussion** (MYD) helps you both comment on performance so far and make sure the criteria set out in the AWP are still appropriate. If adjustments are needed, this is the time to discuss and update the document. Per policy, all rated EPRs, or all EPRs covering at least 120 days, require a MYD.

#### <span id="page-27-1"></span>UPDATING THE AWP

From the main menu, select My Employees to see a list of everyone you support, or Current Documents for a list of all pending documents.

Find the employee or document you would like to work with and select View AWP.

| GLBAL ANGOMBC<br><b>ALENT</b><br>MERIT BASED<br>COMPENSATION<br>MANAGEMENT<br>staging |                                          |         |                                  |                      |                                   |                      |                                                                    | Logout<br><b>O</b> Pool Supervisor |
|---------------------------------------------------------------------------------------|------------------------------------------|---------|----------------------------------|----------------------|-----------------------------------|----------------------|--------------------------------------------------------------------|------------------------------------|
| <b>@</b> Dashboard                                                                    | <b>My Employees</b>                      |         |                                  |                      |                                   |                      |                                                                    |                                    |
| $\checkmark$<br><b>Current Docume</b><br>山                                            | Q<br><b>Global Filter</b>                |         |                                  |                      |                                   |                      |                                                                    |                                    |
| <b>Employees</b>                                                                      | Name **<br>$\mathbf{1}$ and $\mathbf{1}$ | Grade A | Pool $\rightarrow$               | Position Av          | Section Av                        | My Roles Av          | <b>Total Score</b>                                                 | <b>View AWP</b>                    |
| <b>C</b> <sup><sup>8</sup></sup> My Pools                                             | <b>EMPLOYEE.</b><br><b>FIFTEEN</b>       | 07      | test                             | <b>Test Employee</b> | <b>MANAGEMEN</b><br>$\mathbf{r}$  | Rating<br>Supervisor | $01/03/2022 - 0$<br><b>Score: 125</b><br>06/05/2022-1<br>Score: NA | ₾<br>e.<br>$+$                     |
|                                                                                       | Employee, One                            | 05      | <b>Test Pool</b><br>January 2022 | employee             | <b>EXTERNAL</b><br><b>SUPPORT</b> | Pool<br>Supervisor   | 02/01/2021-06/03/20<br>Score: NA                                   |                                    |

Find an employee from the main menu then select the appropriate action

This brings up the employee's **Annual Work Plan**. Use this to frame your conversation, providing feedback on their performance across all performance criteria.

You won't record any performance rating scores yet, but if needed you can adjust the description or weighting of each **Performance Criterion.**

#### <span id="page-27-2"></span>ADDING NEW OBJECTIVES

Select Add Performance Criterion to create any further items, adding a **title**, **description** and **weighting** for each.

You can't add new performance criteria if the percentage total is 100%. First remove or adjust the weight of existing items.

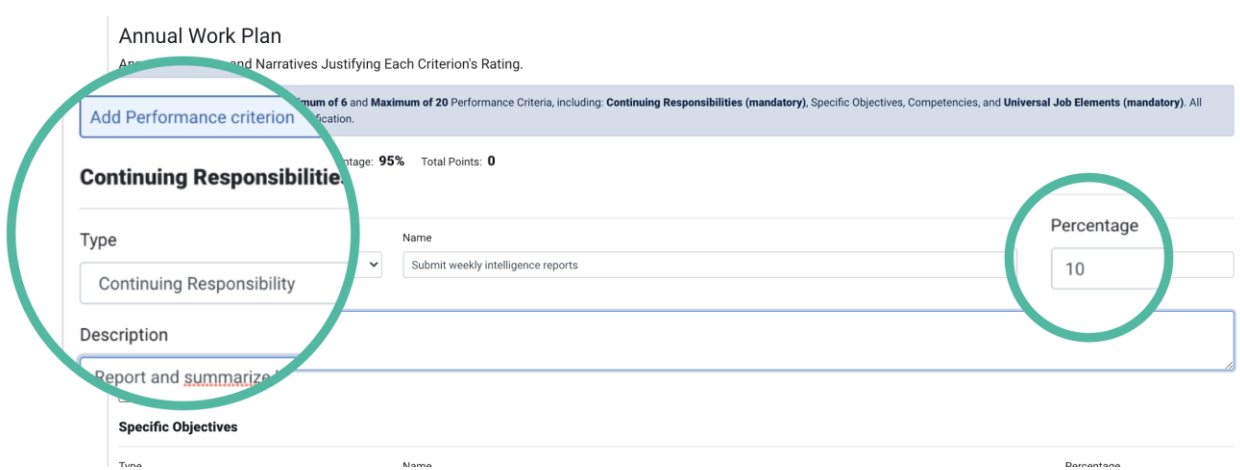

Adjust the number and weighting of performance criteria as needed.

This is also a good time to review the employee's **Development Plan**, adding new activities to help them meet their goals. Select Add Development Activity and then enter a title for the development area, a description of the recommended activity, and dates of when the activity should happen.

#### RECORDING PERFORMANCE NOTES

At any point throughout the year, **Performance Notes** can be recorded and saved to document anything that is pertinent to the employee's performance or may be useful when completing the EPR at the end of the rating cycle. This field can be modified until the Start EPR button is selected, after the MYD has taken place. The content will be placed in section 8 of the JF-50D, but will not be visible to the employee until the EPR is released to them after all approvals, which is also when they will see their score for the first time.

## <span id="page-28-0"></span>CERTIFYING THE MID-YEAR DISCUSSION

Following your conversation and any changes to the AWP, it's time to certify the document. You still need to do this even if the AWP remains unchanged.

You must add comments to summarize your mid-year discussion and select Endorse. This updates the **Status History** to record that the discussion happened. GoMBC then notifies your employee to Acknowledge the discussion and any changes to the AWP. If you need to acknowledge on your employee's behalf, follow the instructions in **[Acknowledge on behalf of the employee](#page-23-0)**.

● MYD comments are mandatory but you're free to update them later. Just **Endorse** any changes you make and GoMBC will prompt the employee to **Acknowledge** them.

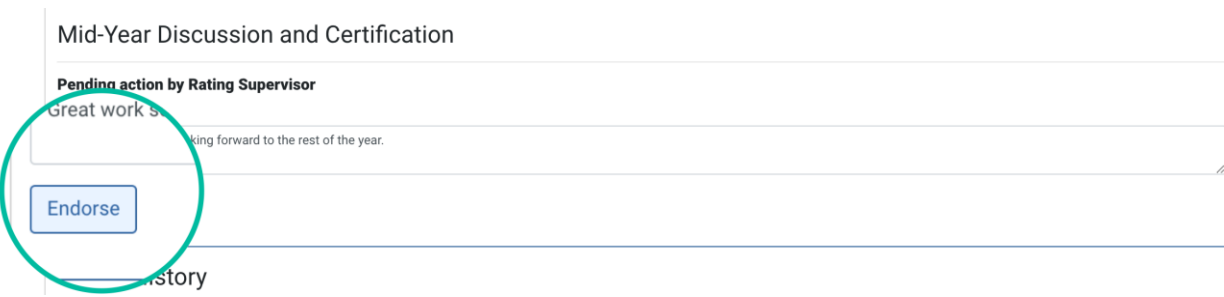

#### <span id="page-30-0"></span>**EMPLOYEE PERFORMANCE REPORT**

At the end of the performance period, you and your employee will check in again to formally assess performance. As the **Rating Supervisor**, you will need to **score** each of the **Performance Criteria** set out in the **Employee Performance Report (EPR)**.

Following your endorsement, it will be approved by the **Reviewing** and **Pool Supervisors** before passing to HR for final review and release to the employee by the **Rating Superviso**r. The **Total Performance Score** recorded on the EPR is then used to calculate the employee's MBC reward.

Each of the **Performance Criteria** is scored from 0—3. For a full rundown on the rating scale, see the **LE Staff Handbook**, **Performance Management Policy for MBC,** or ask your local HR.

The employee must have been in their job for 120 days with the same Rating Supervisor before their performance is scored.

#### <span id="page-30-1"></span>STARTING THE REVIEW

Return to your employee's **Annual Work Plan** by selecting Current Documents or My Employees from the main menu.

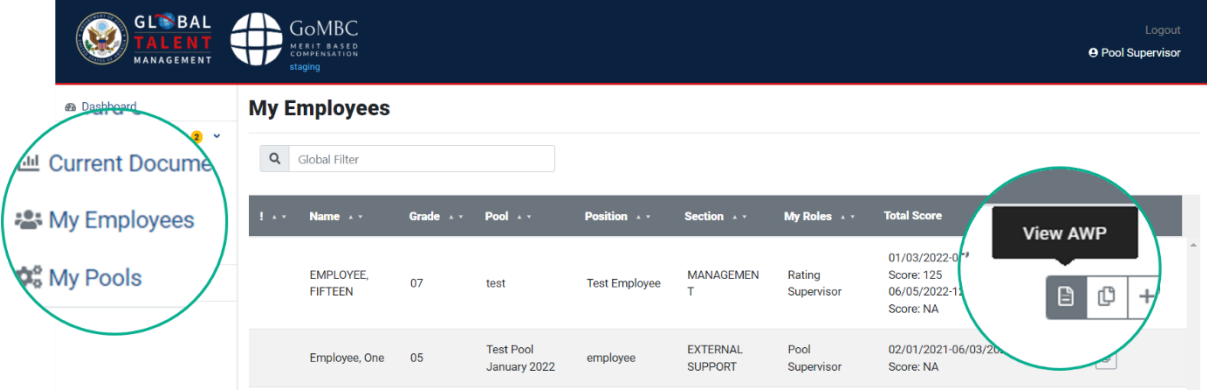

The AWP should look just as you left it after the **Mid-Year Discussion**. Before you start scoring the EPR, review the Performance Notes as these can no longer be edited once the process is started. When you are satisfied with the changes, select Start EPR (at the end of the form) to begin adding ratings and justifications.

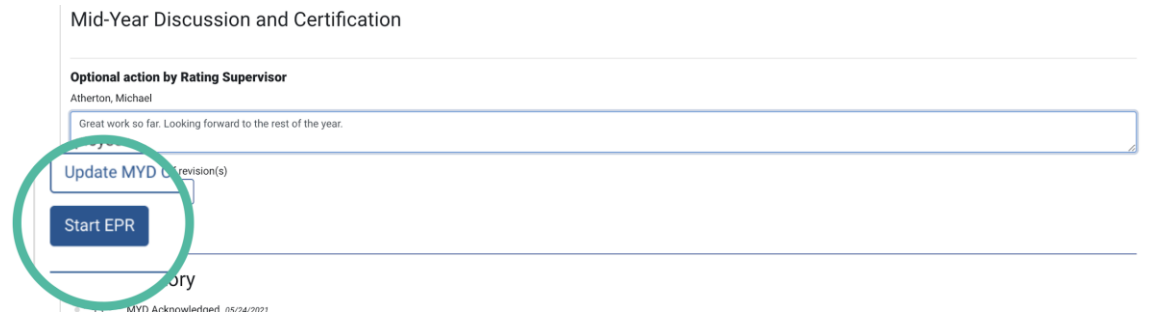

## <span id="page-31-0"></span>ADDING RATINGS

● You can only start scoring the EPR after the **Rating Supervisor** and **Employee** both acknowledge the MYD.

Check over the document to make sure the details are correct. As the **Rating Supervisor**, you first need to record when the employee's position description was last classified. Enter a date in the Date of Position Description box and confirm whether the position description is accurate.

Ask your local HR for a copy of the **Position Description** or advice on updating its contents.

In the Annual Work Plan section, find the employee's Continuing Responsibilities, Specific Objectives, Competencies, and Universal Job Elements.

Add a **Score** (0—3) to each of these criteria and provide a written **Justification** for your score. Make sure to include specific examples to illustrate your decision. Your updates are saved automatically. Once you Endorse the EPR, your scores are shared with the **Reviewing Supervisor**, **Pool Supervisor**, and **HR**.

Employees won't see ratings until the EPR is fully approved and released to them by the Rating Supervisor.

#### Annual Work Plan Annual Work Plan and Narratives Justifying Each Criterion's Rating. Annual Work Plan consists of **Minimum of 6** and Maximum of 20 Performance Criteria, including: Continuing Responsibilities (mandatory), Specific Objectives, Competencies, and Universal Job Elements (mandatory). All Ratings (0, 1, 2, 3) require written justification **Continuing Responsibilities** Submit weekly intelligence reports Percent: 10 % arize briefings for DCM Score Justification Reports consistently delivered on time and cited as highly effective. New digital distribution methods and archiving exceeded expectations.  $\overline{2}$ **Specific Objectives** Deliver GoMBC training Percent: 15 % Conduct training sessions Justification Score delivered to all eligible staff, including development of reusable materials and scheduling of sessions. Excellent work! 3 **Excellent training** ● Scores and justifications are **required** for all **Performance Criteria.**

Activities listed in the **Development Plan** are not scored. You should still use this space to certify completion of development activities throughout the rating period.

#### <span id="page-32-0"></span>CERTIFYING THE EPR

With all your scores and justifications now in, it's time to start the certification process. Here's what happens next.

1. As the **Rating Supervisor**, you can choose to enter an optional overall narrative of the employee's performance in the comment box. This text will appear to the employee immediately in the Status History and in the JF-50D. You will then Endorse the EPR.

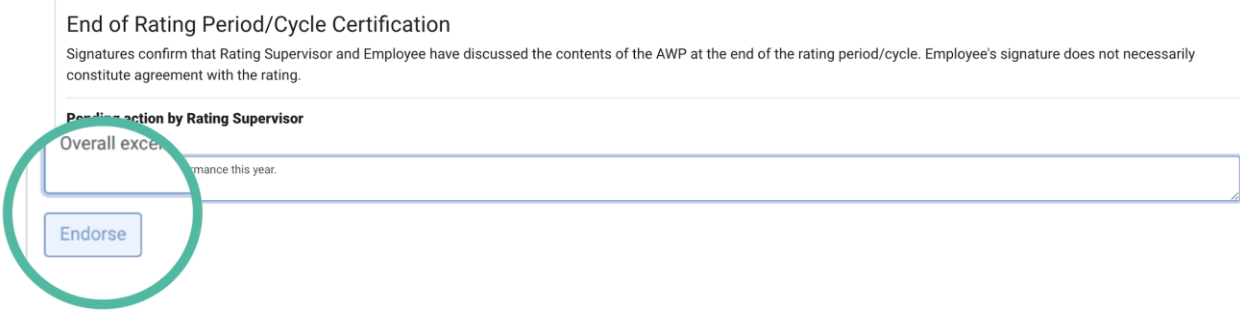

- 2. The **Reviewing Supervisor** is notified by email of each performance report endorsed by the **Rating Supervisor**.
- 3. The **Reviewing Supervisor** checks the EPR. If all looks good, they Approve it. If they disagree with any ratings or justifications, they can Return it to the **Rating Supervisor** for changes. Any comments made by the reviewing supervisor can be seen by the employee in the Status History and section 9 of the JF-50D. Approved documents are then passed to the **Pool Supervisor**.
- 4. The **Pool Supervisor** reviews every EPR in a performance pool. As before, they can Approve each document as final or Return it with feedback to the original **Rating Supervisor**. Any comments made by the reviewing supervisor can be seen by the employee in the Status History and section 9 of the JF-50D. Each EPR they approve is passed to **HR**.
- 5. **HR** will check all documents for inadmissible comments and either Approve or Return to the **Rating Supervisor** with their own comments.
- 6. With the EPR now certified by all supervisors, the **Rating Supervisor** takes action to Release the document to the **Employee** who sees their rating for the first time. They have up to 5 business days to add their own comments and either Acknowledge the EPR or start an **Appeal**. If they do not take action within 5 business days, the application will automatically acknowledge on their behalf.
- 7. If the employee adds comments to their acknowledgement, the EPR is sent back to the **Rating Supervisor** for comment review. The rater can view and Proceed to send the EPR to HR.
- 8. Finally, HR finalizes the EPR. The final **Total Performance Score** is used to calculate the employee's MBC reward.

## <span id="page-33-0"></span>REVIEWING AND POOL SUPERVISORS

As a **Reviewing Supervisor** or **Pool Supervisor**, you will move the certification process forward by acting on EPRs that need your review.

Use the **Dashboard** (or go to Current Documents from the main menu) to see the supervised **Reviews** you need to act on.

If you hold more than one supervisor role, you will find the documents all gathered in the same place.

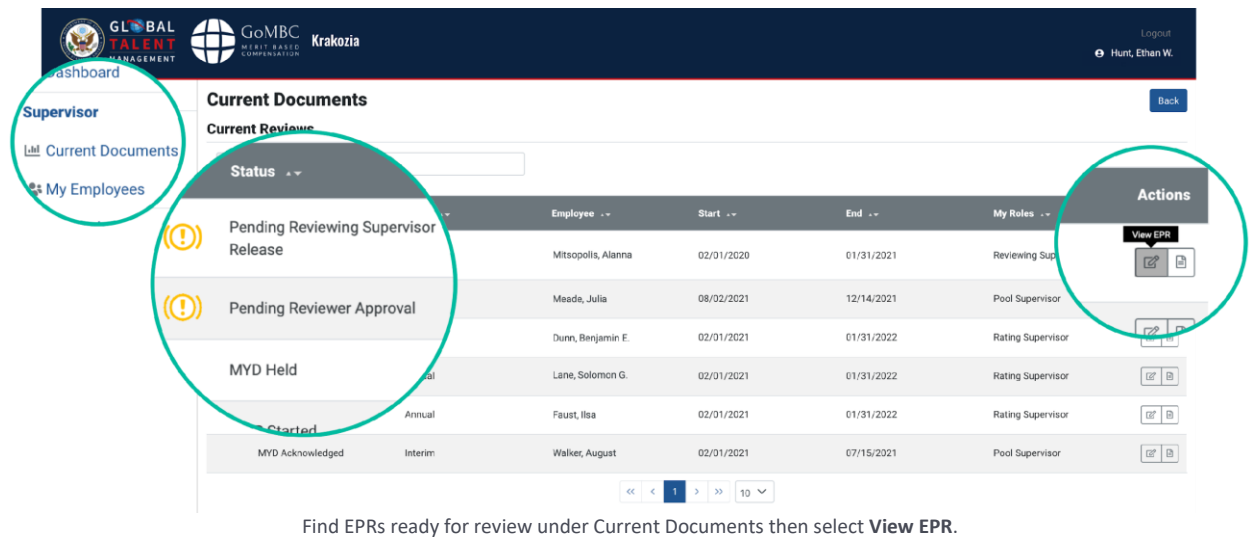

(n) This icon will alert you to documents that need urgent attention. You'll also get an email reminder of any pending actions.

To review an EPR, select View EPR from the **Actions** available. This brings up the document, including scores and justifications from the **Rating Supervisor**.

At the end of the form there's a box for your comments. These are not shared with the employee. From here you can Approve the EPR to go forward (to either the **Pool Supervisor** or HR, depending on your role), or Return it to the **Rating Supervisor** for changes. Any comments you enter will be seen by the employee in the Status History and will appear in the JF-50D.

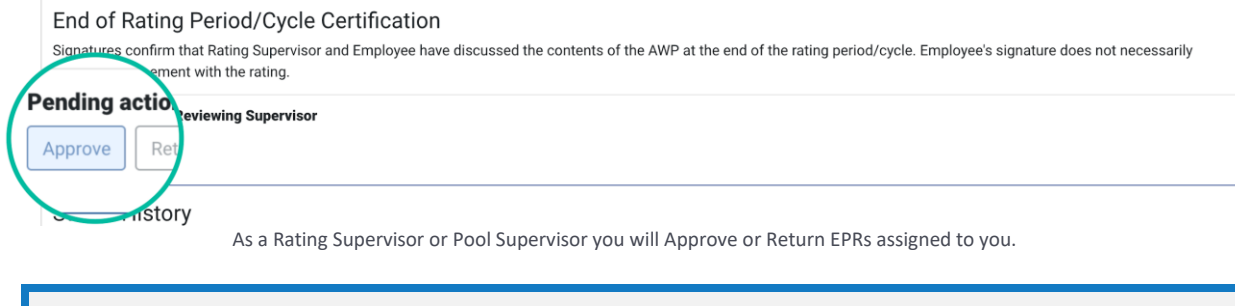

The **Status History** records each action taken on the document. Any comments entered will be recorded here and visible to the employee.

#### <span id="page-35-0"></span>RELEASING THE EPR

Once HR chooses to Approve the EPR, the **Rating Supervisor** is alerted to release the document to the employee. Just as before, find the EPR listed under Current Documents then select the View EPR action.

Head for the box at the end of the form to add your comments to be shared with the employee. These comments will be visible to the employee, but will not be saved to the JF-50D.

Once you Release the performance report, the employee will be notified to view it. This is when they will see their ratings for the first time. If you have the role to acknowledge on your employee's behalf, follow the instructions in **[Acknowledge on behalf of the employee](#page-23-0)**

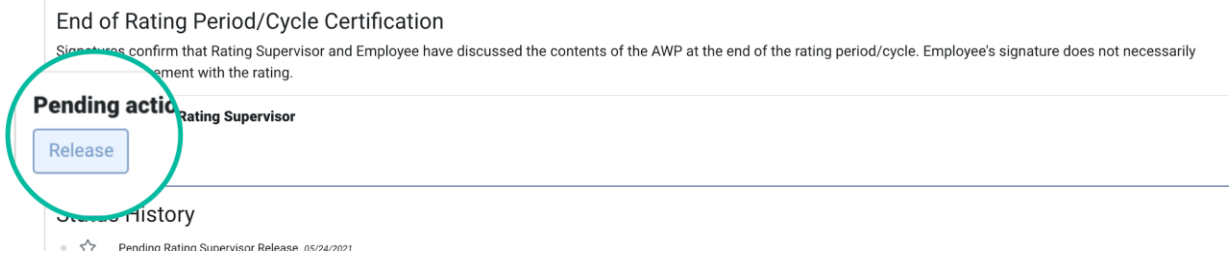

Release the EPR to share ratings with the employee.

#### <span id="page-36-0"></span>**MANAGING PROBATION**

When an employee first starts working as an LE staff member, they will likely need to serve a **probationary period**. During this time, they have the opportunity to demonstrate an ability to perform the job they were hired for.

As the **Rating Supervisor**, you will record when this **Probationary Period** begins in the employee's **Annual Work Plan**.

During the probationary period, you will evaluate the employee's actual job performance to determine continued employment with the mission.

An employee must successfully complete the probationary period for continued employment. When the probationary period ends, you need to **Certify** your recommendation of their continued employment, **Request Extension** of the probationary period, or identify that the employee has not adequately performed assigned duties.

#### <span id="page-36-1"></span>STARTING PROBATION

Find your employee by selecting My Employees from the main menu. If you haven't yet set up an AWP, then choose Initiate Annual Work Plan from the available actions. If it's already there, pick View AWP.

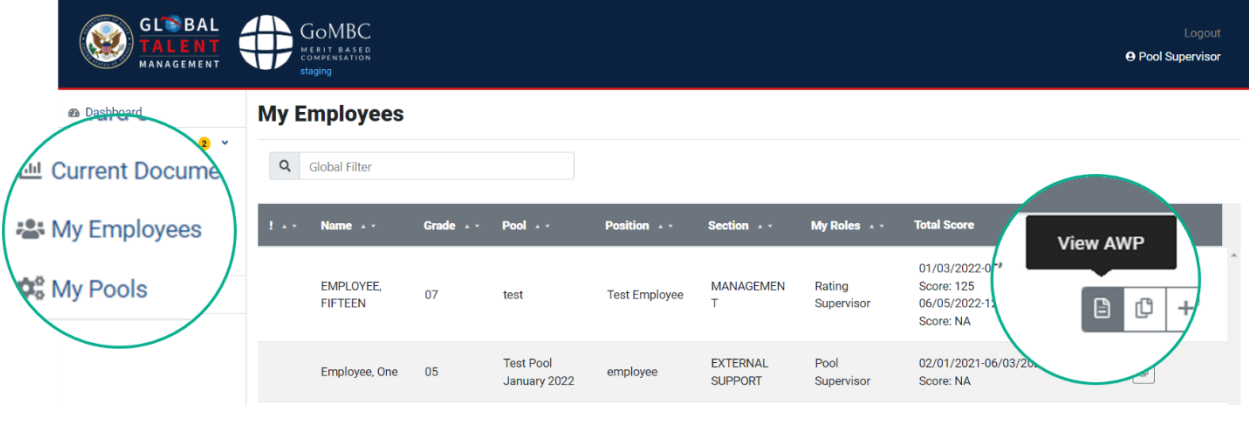

Find an employee from the main menu then select the appropriate action.

Full details on how to fill out an AWP are in the **Annual Work Plan** section.

Inside the AWP, set the Is In Probationary Period switch in the **Employee Data** section to Yes.

In the **Probationary Period** section enter probation's **Start Date** and GoMBC will automatically calculate the end date. Speak to HR if the probationary period length shown in GoMBC isn't correct.

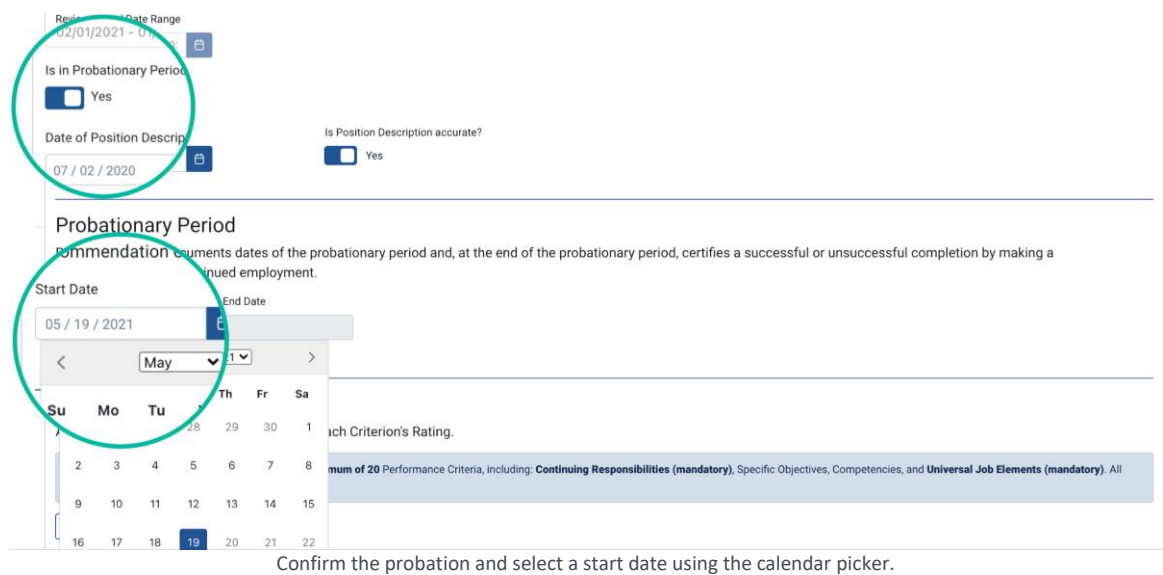

#### <span id="page-37-0"></span>ENDING PROBATION

At the end of the probationary period, return to Current Documents and select View AWP to return to the employee's Annual Work Plan. When certifying the probationary period, you have the option to recommend the employee for:

<span id="page-37-1"></span>COMPLETION OF PROBATION AND CONTINUATION OF EMPLOYMENT

If the employee has performed satisfactorily during the probationary period, you should certify your recommendation of their continued employment.

In the AWP's **Probationary Period** section, set the Is Employee recommended for continued employment? switch to Yes. Hit Certify to confirm your recommendation and the probation's completion.

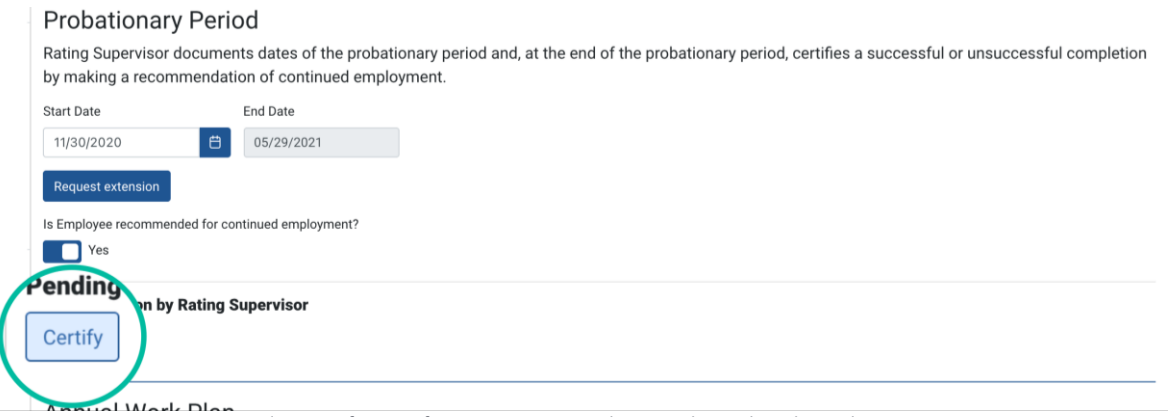

Select Certify to confirm your recommendation and complete the probation.

#### <span id="page-38-0"></span>EXTENSION OF THE PROBATIONARY PERIOD

Subject to local law, if you need further evaluation of the employee's ability to perform their job you can ask HR to extend the probationary period.

In the AWP's **Probationary Period** section, select Request extension. HR may want to understand your reasons and will either approve or reject your request. Probation for each employee can only be extended once.

#### <span id="page-38-1"></span>**SEPARATION**

Subject to local law, if an employee does not perform satisfactorily at any time during the probationary period you may decide not to recommend their continued employment. Notify HR as soon as possible about any issues with the employee's performance.

In the AWP's **Probationary Period** section, set the Is Employee recommended for continued employment? switch to No.

Made a mistake? If you made a mistake in the certification of the probationary period, inform your HR staff. They can assist you in resetting the probationary period.

Subject to local labor laws, employees on probation may not receive MBC rewards.

#### <span id="page-39-0"></span>**PERFORMANCE IMPROVEMENT PLAN**

If you believe there are serious issues affecting your employee's work, you should consider documenting poor performance in a **Performance Improvement Plan (PIP)**.

The PIP is a comprehensive plan that assists employees in improving their performance within a set time period. It provides guidance on the actions needed to improve performance with support from the Rating Supervisor. The PIP outlines how this supervisor will aid the employee in this process.

Ask HR for specific guidance on dealing with serious performance or conduct issues.

#### <span id="page-39-1"></span>CREATING A PIP

As a **Rating Supervisor**, you can start a PIP at any time, as long as at least 30 days remain before the end of the performance year. PIPs must be created in GoMBC when an employee receives a **Total Performance Score** of less than 100 on their EPR.

To create a PIP manually, first find the employee by selecting My Employees from the main menu. The **Action** to take here is Initiate Performance Improvement Plan.

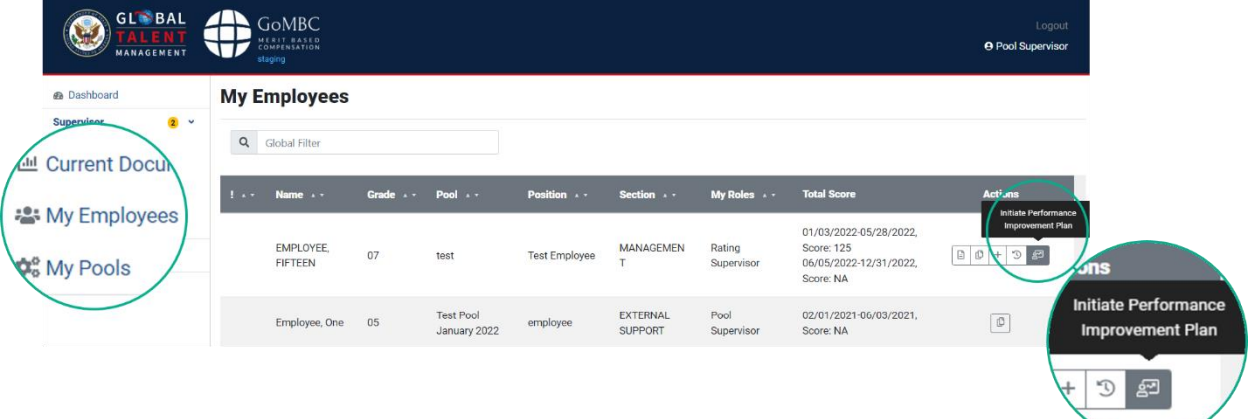

Find an employee from the main menu then select the appropriate action.

Select the **Performance Period** the plan covers and the date it should start. Select Initiate to begin filling out the plan.

## **Initiate Performance Improvement Plan**

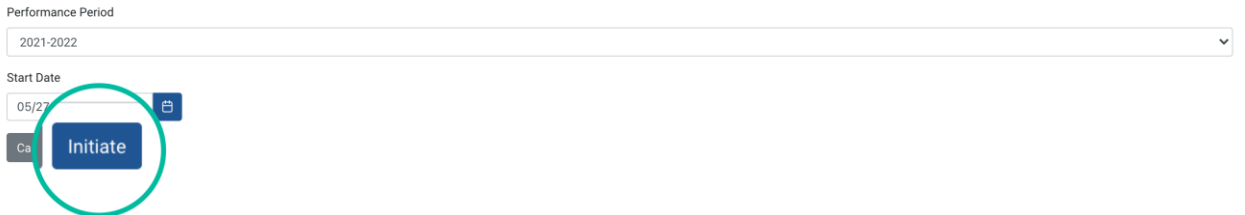

#### <span id="page-40-0"></span>SECTION 1—EMPLOYEE DATA

Confirm the employee's details are correct. The **Performance Period** and **Start Date** are carried over from the previous step, though you can adjust them here while editing the document.

● At any time, you can see the PIP as an official **JF-50B** form, ready for printing. Just select **View JF-50B form** to switch your view.

#### <span id="page-40-1"></span>SECTION 2—AREAS FOR IMPROVEMENT

Fill out details of your specific concerns, directly relating to the employee's **Position Description** or **Annual Work Plan**. Provide examples (including dates) of issues you've observed to need improvement.

Your comments are saved automatically as you type but aren't shared with the employee until you **Endorse** the PIP and HR **Approves** it.

#### <span id="page-40-2"></span>SECTION 3—REASONS FOR IMPROVEMENT

Add specific reasons why you consider the employee's performance to be ineffective. Examples include missed deadlines, substandard work, or interpersonal conflict.

#### <span id="page-40-3"></span>SECTION 4—ACTIONS NEEDED

List the actions the employee must complete to improve their performance. Examples include formal training, counselling, or learning from co-workers. Where appropriate, provide details on the schedule and expected outcomes of these activities.

#### <span id="page-40-4"></span>SECTION 5—ASSISTANCE PROVIDED

Add the actions **you** will take to support the employee's improvement. This could include closer monitoring of their work, setting checklists, and scheduling regular feedback.

Back

#### <span id="page-41-0"></span>SECTION 6—TIMEFRAME

Enter the period of calendar days this PIP should cover. Make sure to give the employee enough time and support (at least 30 days) to reach an acceptable level of performance. Most PIPs run 30—120 days, though can run up to the end of the current rating cycle.

#### Section 7—Signatures

Enter any closing comments as **Rating Supervisor,** then Endorse the Performance Improvement Plan.

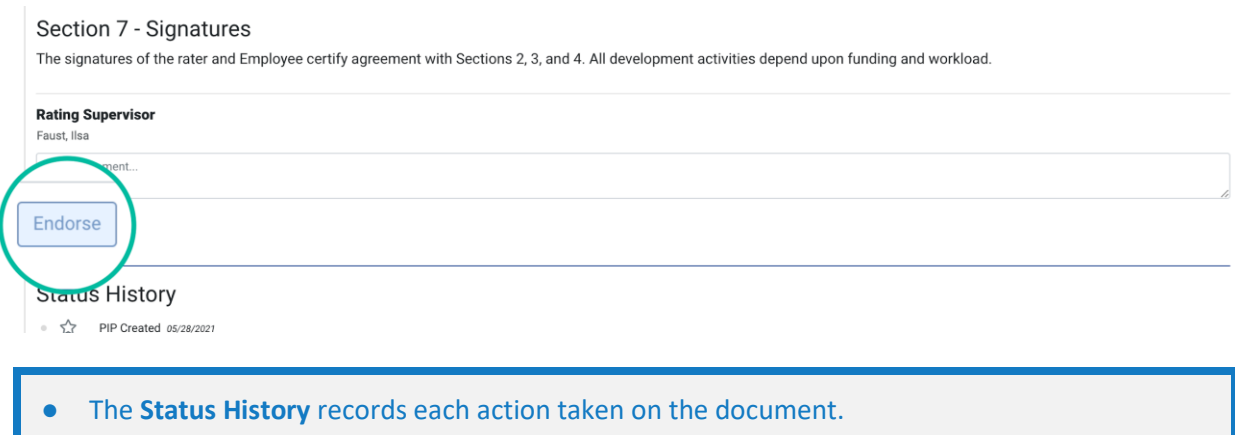

#### <span id="page-41-1"></span>SHARING THE PIP

Your endorsed draft of the PIP is now pending HR review. HR now checks the document before they Approve or Return for adjustment.

In both cases the PIP returns to you as the **Rating Supervisor**. If the PIP is approved by HR, it's time to share it with the employee.

#### <span id="page-41-2"></span>SHARING WITH THE EMPLOYEE

Return to the PIP document by selecting Current Documents from the main menu. In the **Performance Improvement Plans** section, you will see the PIP's status and the **Action** to View Performance Improvement Plan.

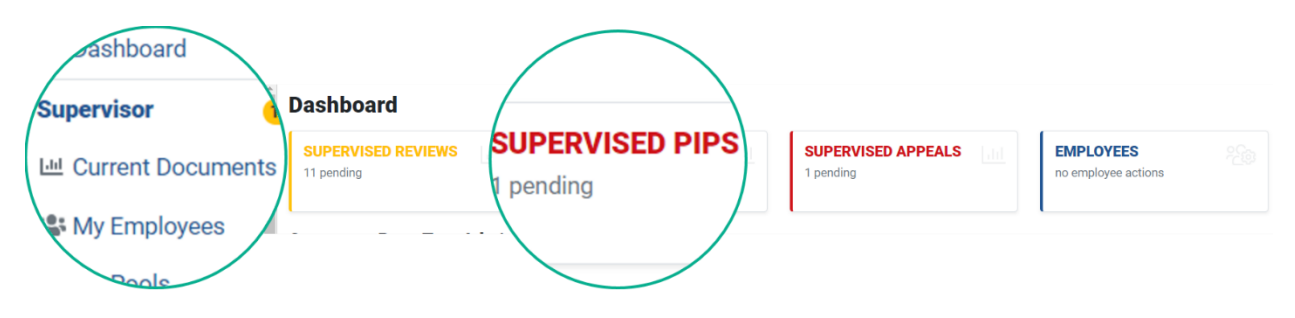

#### **Current Performance Improvement Plans**

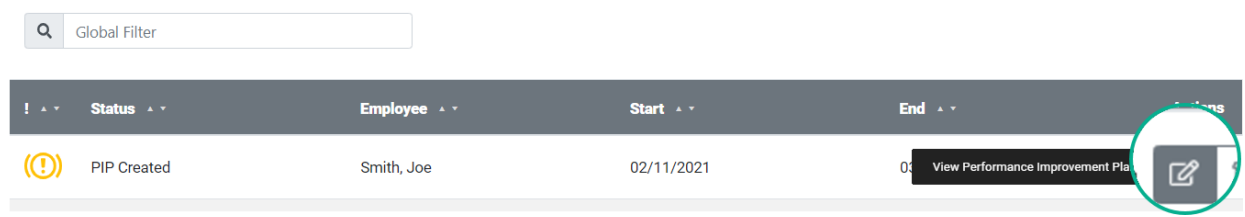

At the bottom of the document you should Endorse the PIP once again. This releases it to the employee and prompts them to review its contents.

Once the PIP is released, the employee has 5 days to add their own comments and Acknowledge the document in GoMBC.

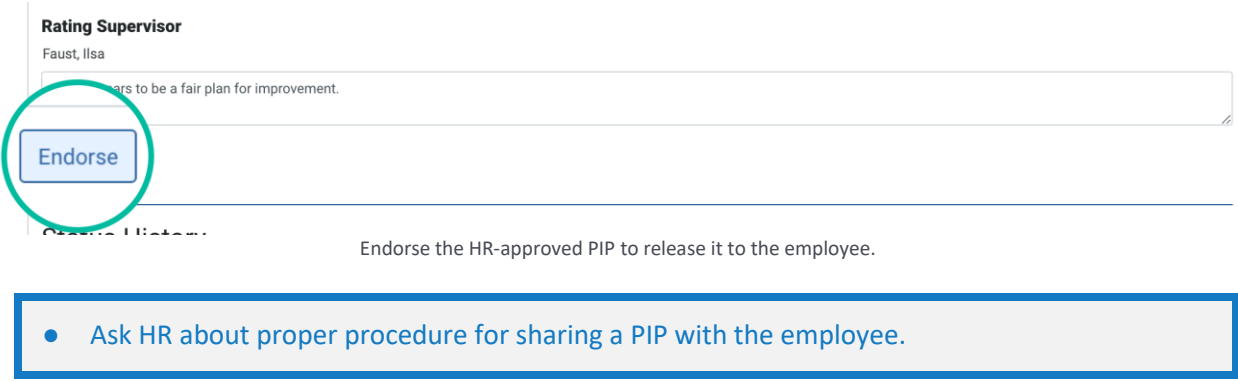

#### <span id="page-42-0"></span>REVIEWING PERFORMANCE

At the end of the PIP timeframe, you need to formally review this progress. If the employee has shown acceptable performance in the areas identified, as the **Rating Supervisor** you now need to finalize the PIP document, confirming the end of the process.

Return to the PIP document by selecting Current Documents from the main menu and locating the document in the **Performance Improvement Plans** section. The **Action** to take is View Performance Improvement Plan.

You can't edit the document at this point, but at the bottom you should now Initiate Performance Improvement Plan Review.

Section 7 of the PIP now provides options to Finalize Successfully (ending the PIP if the employee has returned to acceptable performance), Finalize Successfully (ending the PIP and recording that the employee has not returned to acceptable performance), Extend Timeframe if further improvement is needed.

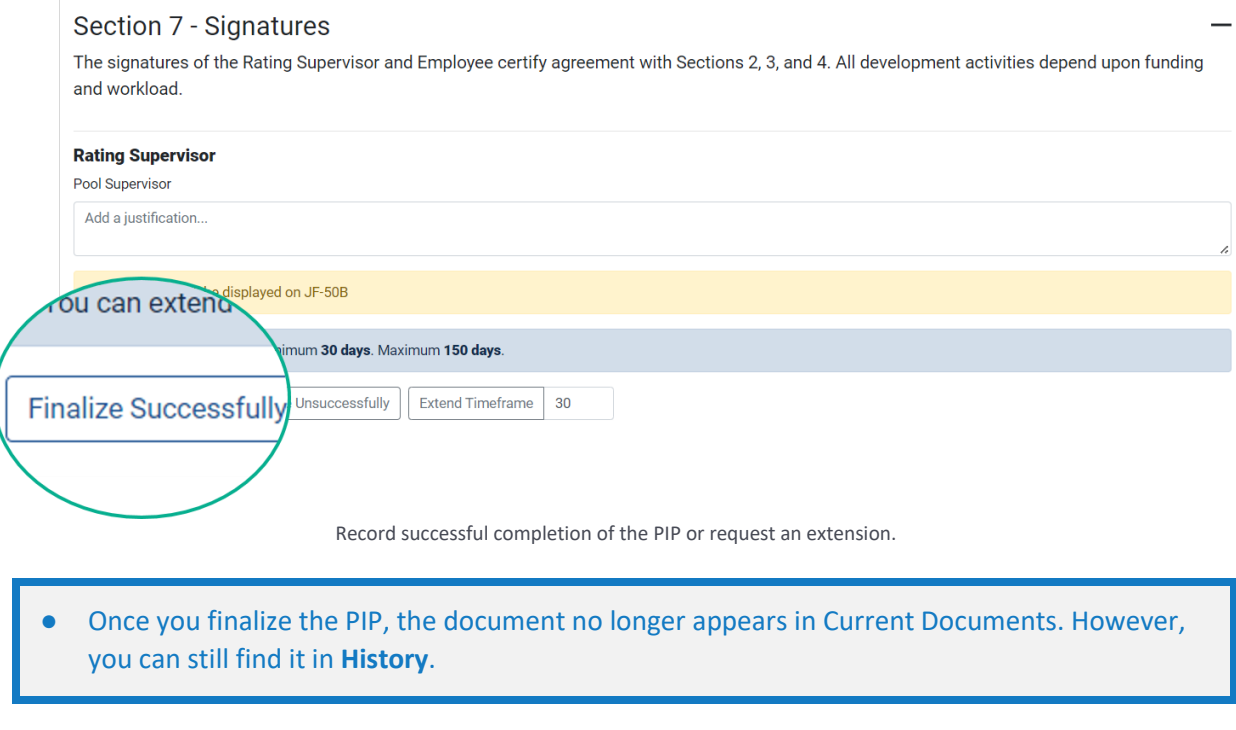

#### <span id="page-43-0"></span>EXTENDING THE TIMEFRAME

In some cases, you may need to extend the PIP period. Speak to HR and the employee before requesting an extension.

To extend the PIP period, add the calendar days the extension will run and write a justification for your request. Select Extend Timeframe to pass this request to HR.

HR may Approve the extension, or deny it and Return the document to you. If your extension request is denied, you now need to decide whether the employee has completed the PIP to your satisfaction. Select Finalize Successfully or Finalize Unsuccessfully, adding a justification for your decision.

If HR does Approve the extension, you will be notified to Endorse the PIP's new timeframe. At the end of this period, you will need to Finalize Successfully or Finalize Unsuccessfully the document.

A PIP can only be extended once. The extension runs for a minimum of 30 days and can't go beyond the end of the current rating cycle. Even when extended, the PIP covers the same areas of improvement as before. For new cases of ineffective performance from the same employee, create a separate PIP.

#### <span id="page-44-0"></span>**APPEALS**

When your employee first receives their scored **Employee Performance Report (EPR)**, they have the option to add their comments and then Acknowledge the document as correct or Initiate Appeal if they have concerns about their EPR or the review process. Appeals must be lodged within 5 business days of receiving the scored EPR.

As the **Rating Supervisor**, you will be notified of the employee's appeal. Find it under **Appeals** in Current Documents or through the APPEALS section of the dashboard.

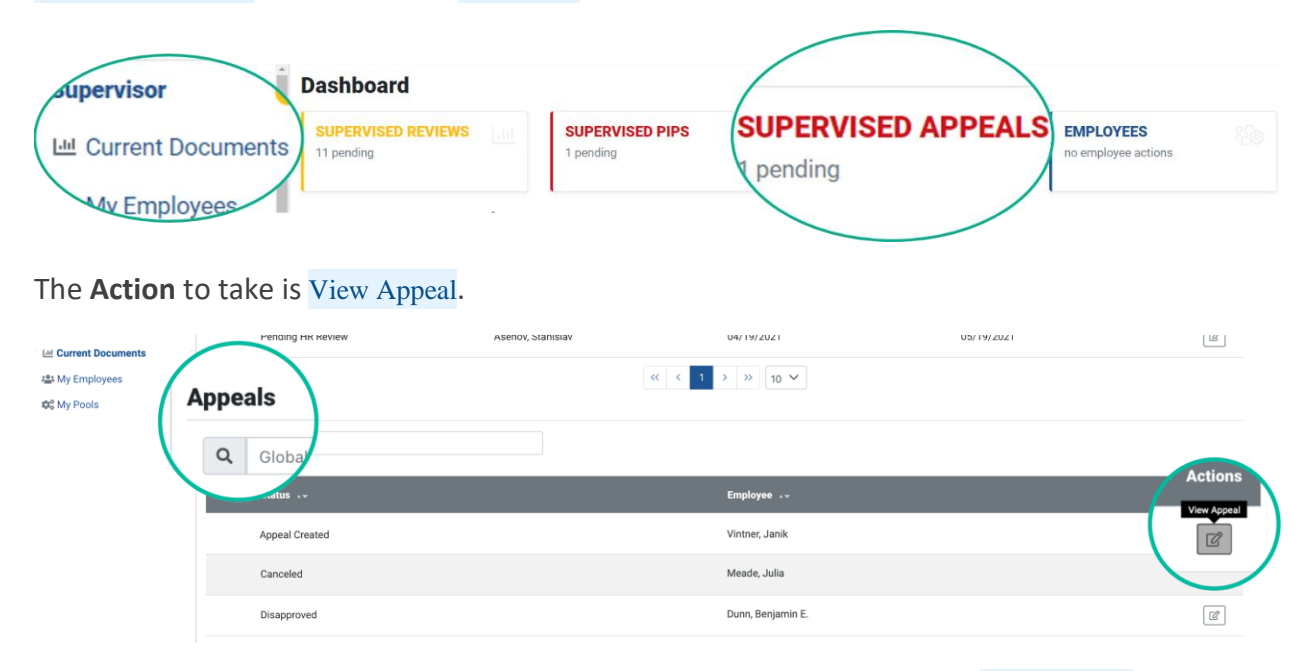

The appeal shows its current status and comments left by the employee. View Review directs you to the employee's EPR.

You have 5 business days to add your comments for the employee and Approve or Disapprove the appeal. Approving the appeal will re-open the employee's EPR for your review. The process of scoring and approval by supervisors and HR begins again.

If you choose to disapprove the appeal, the employee will be notified. They have the option to Cancel their appeal or escalate it to the **Reviewing Supervisor**. Once again, this supervisor can Approve or Disapprove the appeal.

If the **Reviewing Supervisor** chooses to disapprove the appeal, the employee can escalate to the Pool Supervisor. As before, they can Approve or Disapprove the appeal.

● Only one appeal is allowed for each **Employee Performance Report**. Once the appeal is approved, disapproved or cancelled, a second appeal cannot be lodged.

#### **Appeal**

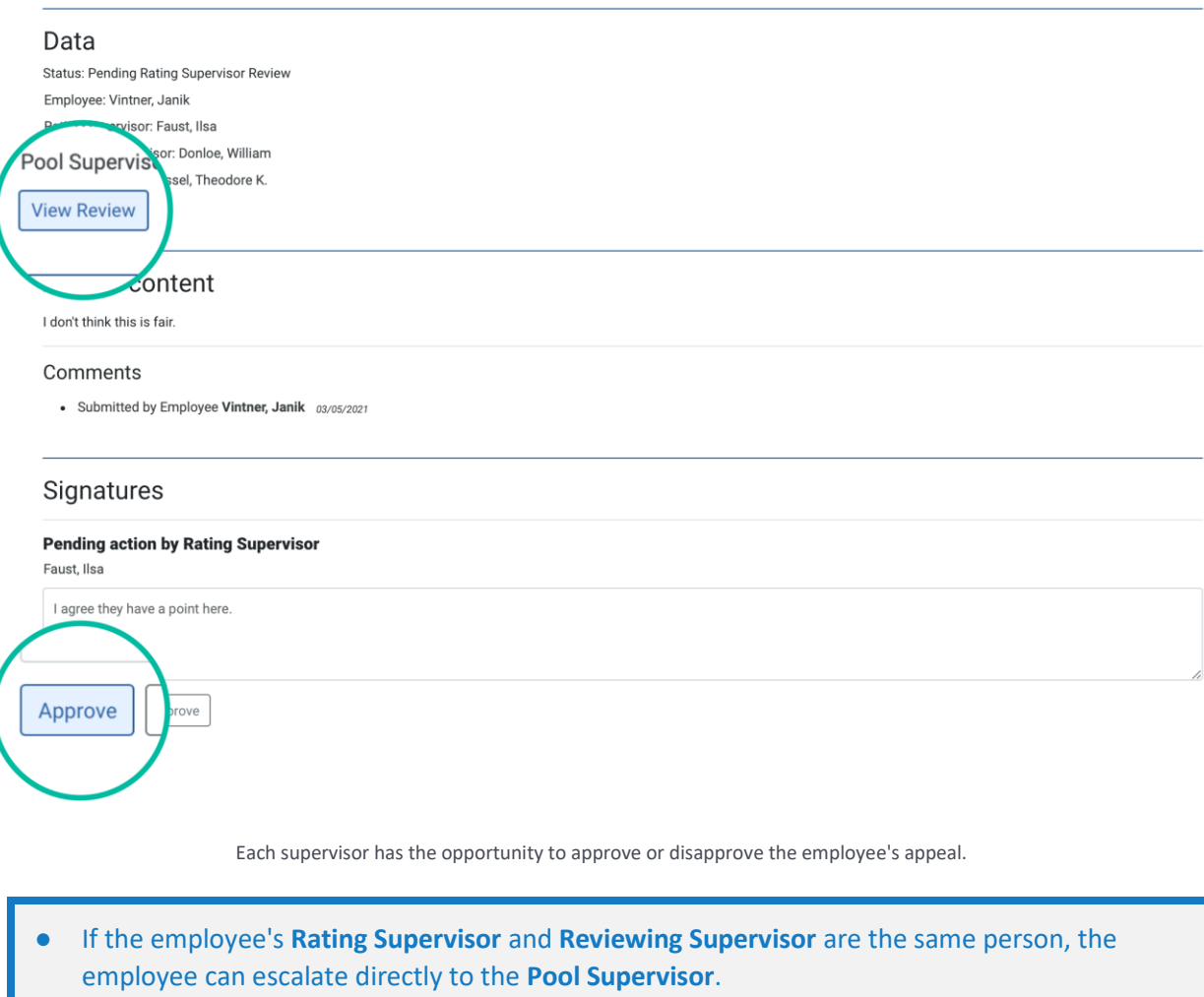

The **Pool Supervisor** normally makes the final call on the employee's appeal. However, in cases where all 3 supervisors are the same person, the employee can lodge their appeal directly with the **Deputy Chief of Mission (DCM)**. The DCM can then Approve or Disapprove the appeal. Approving the appeal causes the EPR to be re-opened for review by the **Rating Supervisor**. Disapproving the appeal at this final stage notifies employee that their appeal was unsuccessful and requests their acknowledgement.

When an appeal is cancelled (at any time by the employee) the scored EPR is returned to the employee for acknowledgement.

● Employees, their supervisors, and HR staff can all track the status of an appeal. The **Status History** follows every update to the document, showing who did what.

Back

## <span id="page-46-0"></span>**APPROVING CALCULATIONS IN RCA**

If the GoMBC **Reward Calculation Specialist** has requested your **digital** approval of the reward calculations, you will be notified when its ready for review.

From GoMBC, select Reward Calculation to open the Reward Calculation Application module of GoMBC.

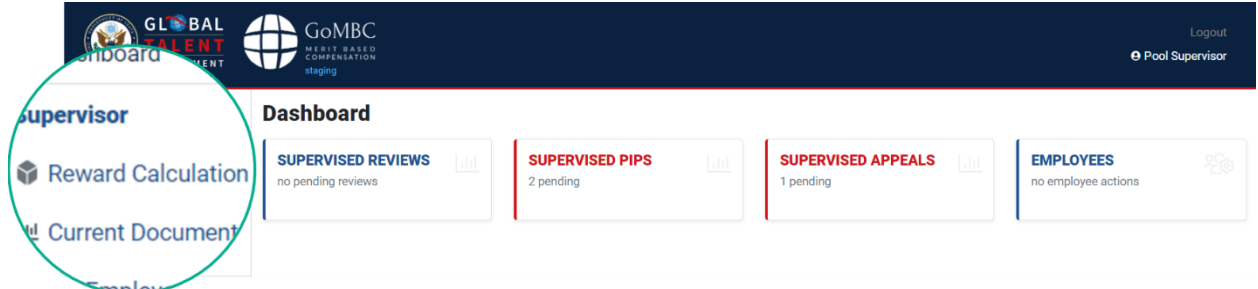

To view calculations and approve, select Verify Output: CGFS Extract from the left menu.

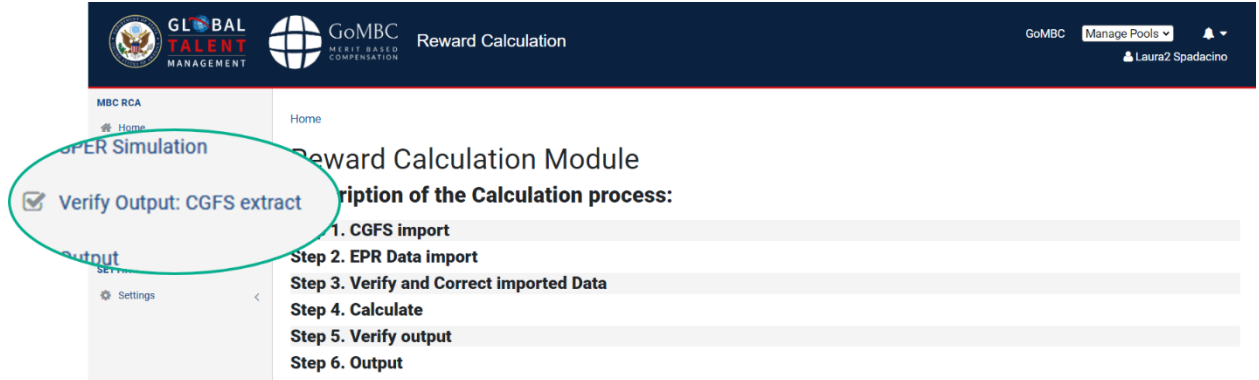

Select Download PDF to see the calculation breakdown for your pools. Once reviewed, select Approve for the associated pool. If you have any questions about the calculations, speak to HR.

## **Tier 1 Approvers: Not Approved**

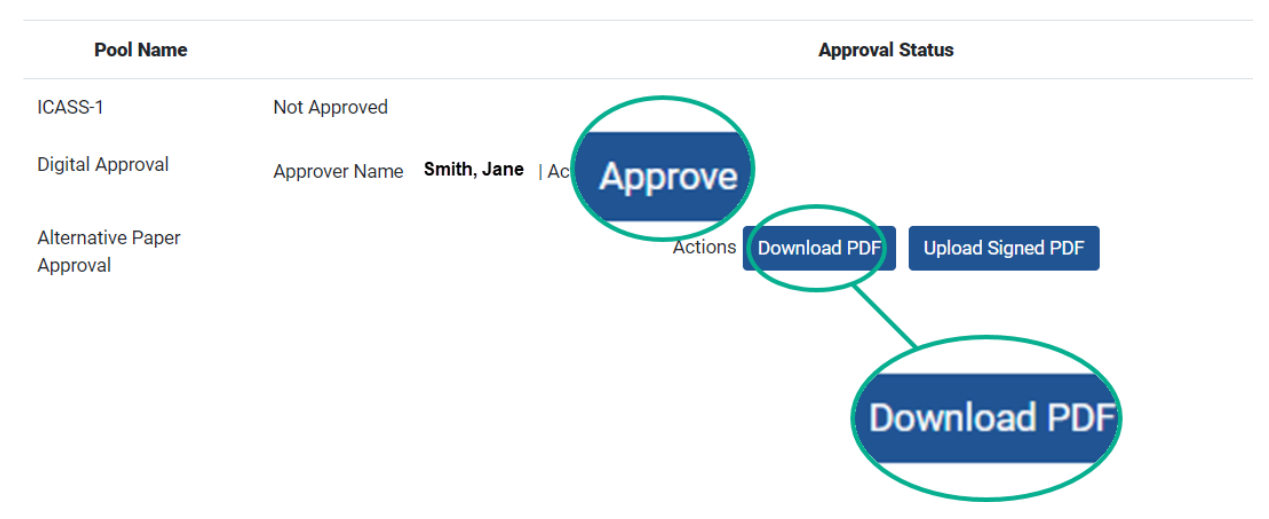

If you need to approve using **paper**, the **Reward Calculation Specialist** will provide you with a PDF document of the calculations for your signature. They will then upload this signed PDF to RCA.

You can also view more detailed calculation information by selecting Calculations in the left menu.

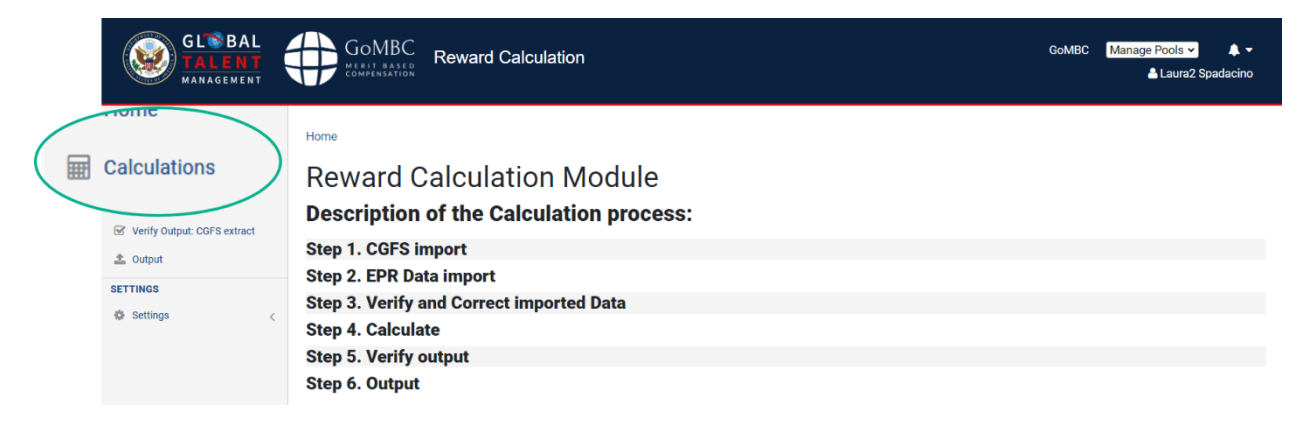

#### <span id="page-47-0"></span>TIER 1 APPROVAL

This step completes when all **Pool Supervisors** have reviewed and approved calculations for their pools. During this time, supervisors can undo the approval by selecting Recall Approval from the **Verify Output** section.

#### <span id="page-47-1"></span>TIER 2 APPROVAL

This step completes when the **HRO** or **Management Officer** reviews the calculations approved by each **Pool Supervisor**. They can Approve in RCA once everything looks good and can later Recall Approval if needed.

#### <span id="page-47-2"></span>TIER 3 APPROVAL

This step completes when the **DCM** or **designate** is satisfied with all calculations for their mission. They can Approve in RCA once everything looks good and can later Recall Approval if needed.